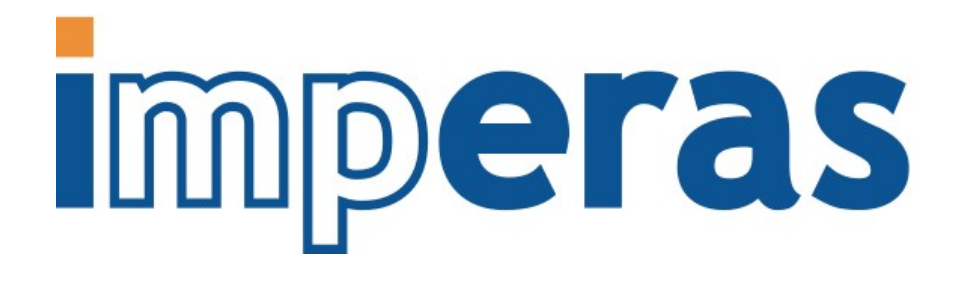

# iGen Platform and Module Creation User Guide

This document describes the use of the Imperas Model Generator *iGen* to create a virtual platform using OVP APIs.

# Imperas Software Limited

Imperas Buildings, North Weston, Thame, Oxfordshire, OX9 2HA, UK [docs@imperas.com](mailto:docs@imperas.com)

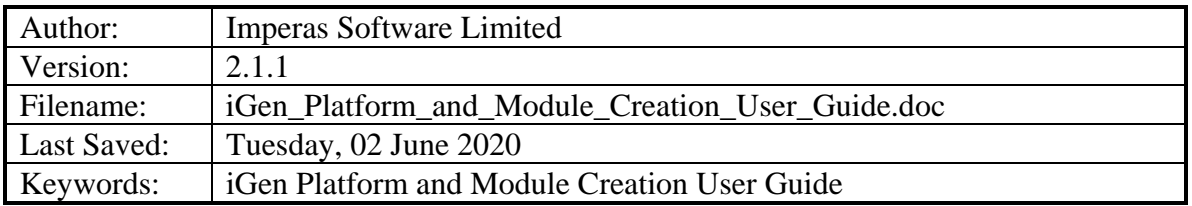

# **Copyright Notice**

Copyright © 2020 Imperas Software Limited All rights reserved. This software and documentation contain information that is the property of Imperas Software Limited. The software and documentation are furnished under a license agreement and may be used or copied only in accordance with the terms of the license agreement. No part of the software and documentation may be reproduced, transmitted, or translated, in any form or by any means, electronic, mechanical, manual, optical, or otherwise, without prior written permission of Imperas Software Limited, or as expressly provided by the license agreement.

## Right to Copy Documentation

The license agreement with Imperas permits licensee to make copies of the documentation for its internal use only. Each copy shall include all copyrights, trademarks, service marks, and proprietary rights notices, if any.

### Destination Control Statement

All technical data contained in this publication is subject to the export control laws of the United States of America. Disclosure to nationals of other countries contrary to United States law is prohibited. It is the reader's responsibility to determine the applicable regulations and to comply with them.

#### Disclaimer

IMPERAS SOFTWARE LIMITED., AND ITS LICENSORS MAKE NO WARRANTY OF ANY KIND, EXPRESS OR IMPLIED, WITH REGARD TO THIS MATERIAL, INCLUDING, BUT NOT LIMITED TO, THE IMPLIED WARRANTIES OF MERCHANTABILITY AND FITNESS FOR A PARTICULAR PURPOSE.

#### Table of Contents

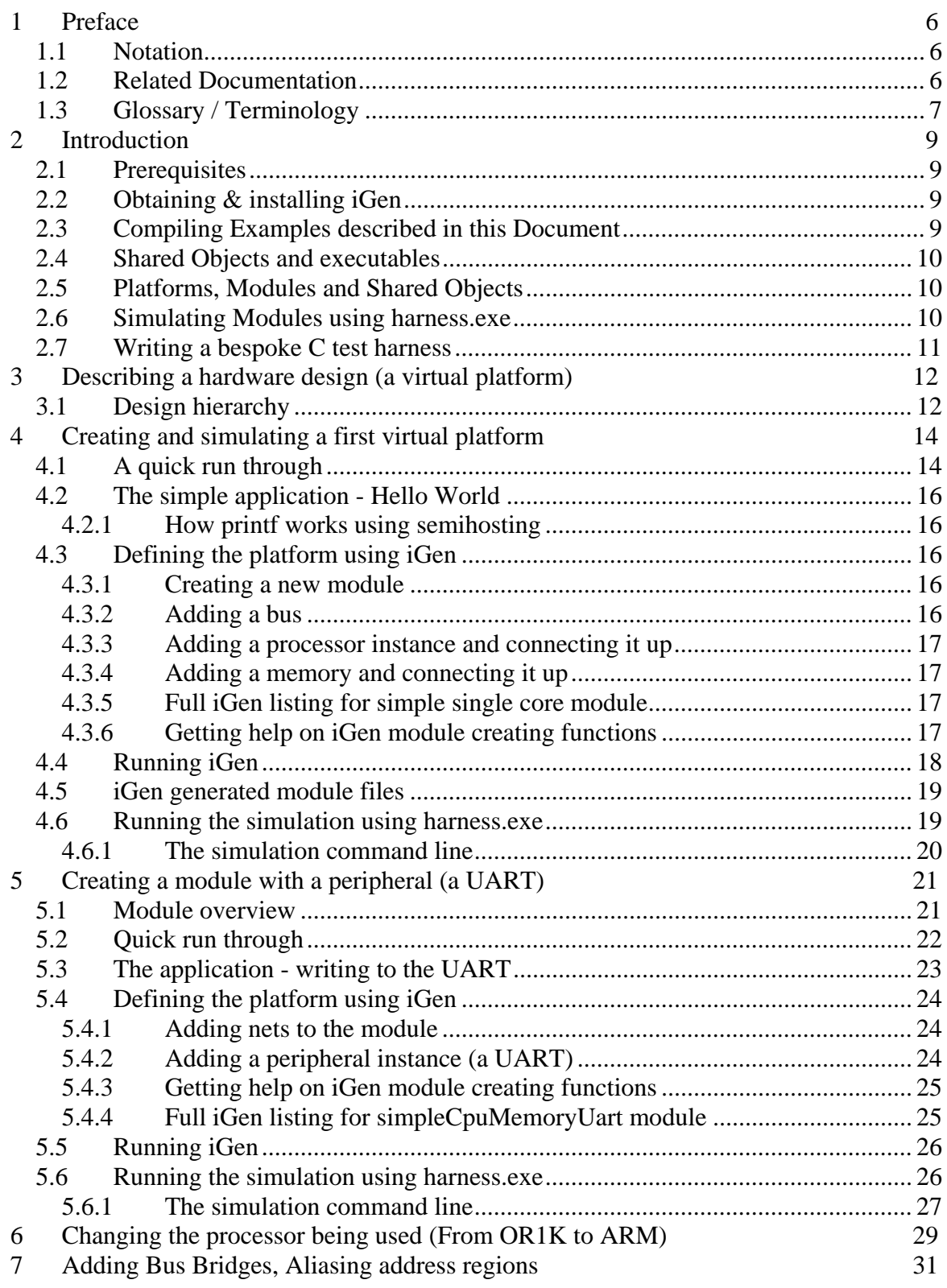

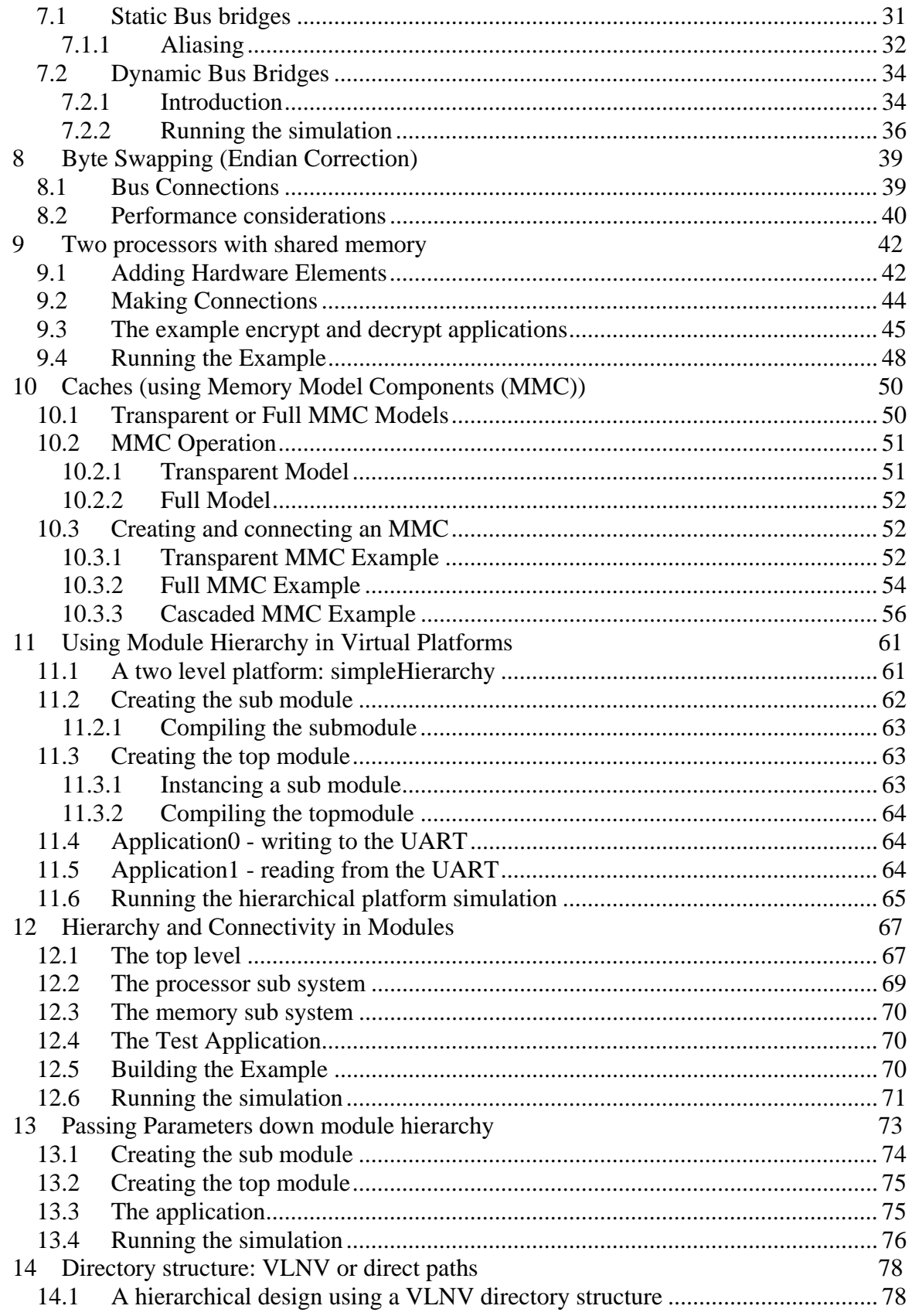

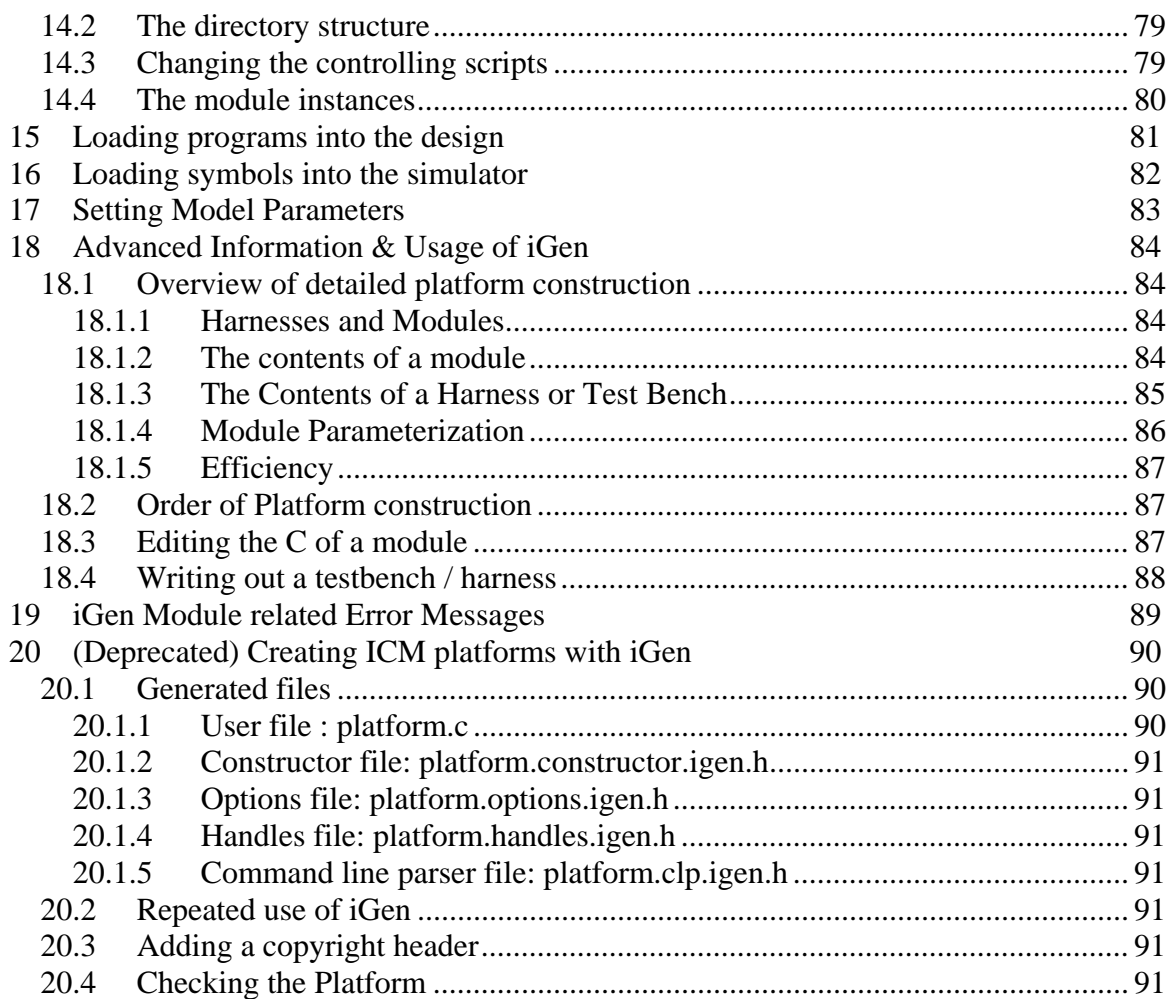

# <span id="page-5-0"></span>**1 Preface**

The Imperas simulators can use models described in C or C++ and the models can be exported to be used in simulators and platforms using C, C++, SystemC or SystemC TLM2.

This document describes the use of the iGen Model Generator, which executes scripts making calls to the iGen Command API. The scripts use TCL (Tool Control Language) as input and iGen creates C templates for simulation models and plugins, and creates interfaces for SystemC TLM2 simulation and creates virtual platforms, testbenches and modules using the OP C API and SystemC TLM2.

This document specifically describes how iGen is used to create platforms and modules for use with Imperas and OVP virtual platform simulators and tools.

## *1.1 Notation*

code Text representing code, a command or output from *iGen* or other program. *keyword* A word with special meaning.

## *1.2 Related Documentation*

There are several documents available as PDF:

Getting Started

• Imperas Installation and Getting Started Guide

Interface and API

- OVP Peripheral Modeling Guide
- OVPsim Using OVP Models in SystemC TLM2.0 Platforms

References to specific uses of iGen

- iGen Model Generator Introduction
- iGen Platform and Module Creation User Guide
- Imperas Peripheral Generator Guide

Usage of Modules and Peripherals created using iGen

- Simulation Control of Platforms and Modules User Guide
- Advanced Simulation Control of Platforms and Modules User Guide

Also, in your installation there is the online iGen Function API Command reference documentation. This is Doxygen-like API documentation available at:

IMPERAS\_HOME/doc/api/igen/html/index.html

#### <span id="page-6-0"></span>For example:

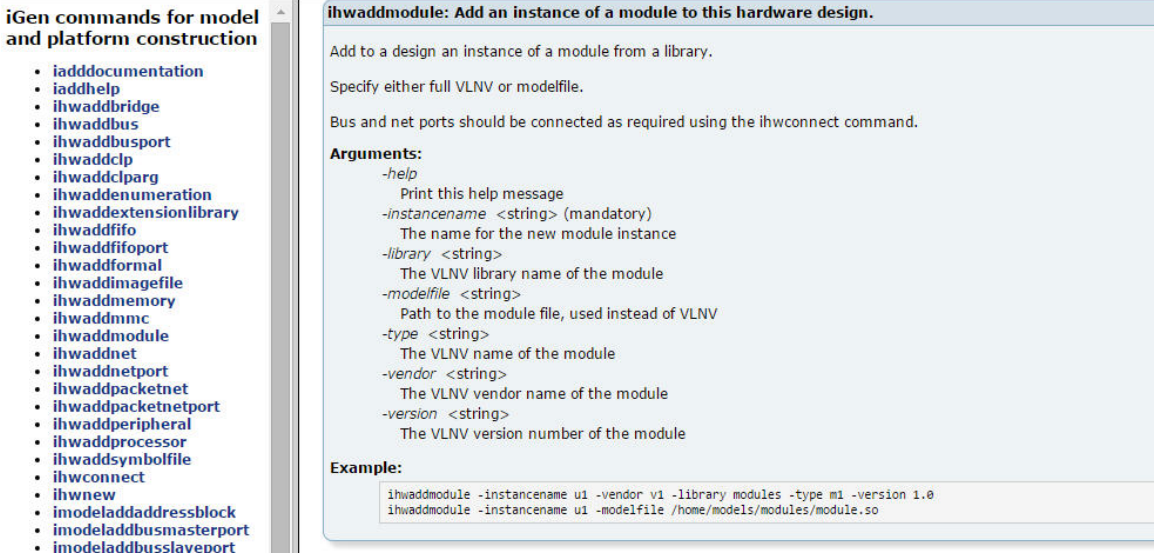

## *1.3 Glossary / Terminology*

**OP API** - OVP Platforms API - C API used for creating and controlling virtual platforms. 2nd generation API, replaces ICM API. iGen creates modules/platforms in C using this API.

**iGen** - Imperas productivity tool that has a powerful script based function API that is used to create C/C++/SystemC models and templates. Described in the iGen Model Generator Introduction, and for platforms, in the iGen Platform and Module Generator User Guide.

**OVPsim** - Simulator for Open Virtual Platforms that executes platforms and models coded in the OVP APIs.

**CpuManager** - Imperas commercial simulator that executes platforms and models coded in the OVP APIs.

**Platform / Module** (used interchangeably) - a collection of components connected together into a level of hierarchy in a system to be simulated. This is a program in C/C++ making calls into OP API and normally compiled into a shared object/dynamically linked library and loaded by the simulator at run time.

**Testbench / Harness** - program in C/C++ making calls into OP API to connect and control OVP components. Normally linked to the simulator to provide an .exe binary that can be executed. Used to instantiate one or more platforms/modules and controls their execution. The main difference, from a platform/module, is that a testbench or harness

includes a call to the function main(), may include a command line parser and is linked to create an executable binary (.exe) file.

**Root Module** - used to describe the initial platform/module that instantiates one or more platforms/modules and controls their execution. Used in the testbench/harness.

# <span id="page-8-0"></span>**2 Introduction**

Imperas simulation technology enables very high performance simulation, debug and analysis of platforms containing multiple processors and peripheral models. The technology is designed to be extensible: you can create your own platforms, new models of processors, and other platform components using interfaces and libraries supplied by Imperas. Platform models developed using this technology can be used both with Imperas simulation products and the freely-available OVPsim platform simulator.

iGen is an Imperas productivity tool that has a powerful script based function API that is used to create C/C++/SystemC platform models and component templates.

## *2.1 Prerequisites*

Since models and platforms for use with Imperas and OVP tools are written in C, an important prerequisite is that you must be proficient in the C language.

iGen uses the TCL scripting language, so it is beneficial to have some basic understanding of TCL.

# *2.2 Obtaining & installing iGen*

iGen is available as part of the Imperas DEV and SDK packages. So it is assumed you have downloaded one of these from the Imperas website and have installed it on the host machine.

# *2.3 Compiling Examples described in this Document*

The examples use processor and component models and toolchains, available to download from the www.OVPworld.org website or as part of an Imperas installation.

The compilation of the examples makes use of Makefiles and GNU make. The instructions indicate the use of the command *make* on Linux systems and MinGW *mingw32-make* command on Windows systems.

The Makefiles referred to in this document are written for GNU make. Standard Makefiles supplied by Imperas support compilation and linking using GNU tools on both Windows and Linux.

Example scripts will be referred to, for example, as *example.sh.* The shell (extension *sh)*  script files may be used on Linux and in Windows MSYS shells. The batch (extension *bat*) files may be used in Windows Explorer or in a Windows command shell.

SystemC TLM2.0 models can be used on Linux with gcc or on Windows with MinGW/MSys (since SystemC release v2.3.0) or MSVC (Imperas/OVP has been used with version MSVC 8.0). It is assumed that users of this environment will be familiar with SystemC, TLM2.0 and will have obtained this software from www.systemc.org or similar.

### <span id="page-9-0"></span>*2.4 Shared Objects and executables*

The shared objects referred to in this document are either Linux shared objects, with suffix *.so* or Windows dynamic link libraries with suffix *.dll*.

The executables referred to in this document are either Linux or Windows programs and both have the suffix *.exe* 

## *2.5 Platforms, Modules and Shared Objects*

Modules are created by writing scripts using iGen API calls and then using iGen to generate C code that calls functions from the OP API. A Makefile is provided that will take as input a file *module.op.tcl* and execute iGen and the host compiler and linker to create the *model.so/.dll* shared objects.

The *model.so/.dll* shared object can then be loaded and simulated using the *harness.exe* program (provided in the installation binary directory), or by writing a bespoke test harness in C using the OP API.

## *2.6 Simulating Modules using harness.exe*

For most simple iGen constructed platforms and modules the harness.exe program can be used.

To see the commands that can be used with the program, type:

```
> harness.exe --help
```
 $\overline{a}$ 

The simplest execution is to load a module with an application loaded onto the processor(s) in the module:

```
> harness.exe --modulefile module/model.so \ 
             --program application/application.OR1K.elf
```
The argument *--modulefile*  $\leq$ *filename* > states which shared object module<sup>1</sup> to simulate.

The argument *--program <filename>* states which program binary (elf) file to load to run on the processor(s)<sup>2</sup> contained within the module.

Look at some of the examples in Examples/PlatformConstruction.

<sup>1</sup> The module could also be loaded from a VLNV library using the --modulevendor, --modulelibrary, - modulename and --moduleversion arguments in place of the *--modulefile* argument.

<sup>2</sup> When no processor is specified the program elf file is loaded onto ALL the processors in the module. To specify programs to load onto a specific processor use --program modulename/processorname=app.elf

## <span id="page-10-0"></span>*2.7 Writing a bespoke C test harness*

If you require a more complex test harness, where you wish to control the simulator (for instance single step processor execution), or add monitors or other test related capabilities, then please refer to the Simulation Control of Platforms and Modules User Guide.

# **3 Describing a hardware design (a virtual platform)**

There are three phases to describing a platform:

- 1. Creation of the design, which involves specifying the hardware components it contains along with the connections between those components.
- 2. Validation of the design, which involves ensuring that all the library elements which have been referenced are available in the library and that the connections are valid.
- 3. Use of that design with software programs designed to run on it in an appropriate test environment which allows the verification of both hardware and associated software. Each of these processes will be described in the sections that follow.

The first phase of the process of building a platform is to determine which hardware is to be included. A typical platform consists of a combination of modules, processors, buses, memory and other components.

The models for these are stored within the libraries. A library model does not need to exist within a library to be included in a platform, so a platform developer can work in parallel with a library model developer, however, the library elements must exist before verification of the design can take place. The exceptions to this are basic memories (RAM and ROM), FIFOs, packetnets, and buses for which models are provided with the tools.

The second phase is validating that the platform elaborates and connects up correctly this is done simply by starting to simulate the platform but not executing instructions. This can be done by using the harness program, *harness.exe*, or it can be accomplished by using your own created harness / test bench written in C using the OP simulator control API.

The third phase is to use a test bench / harness to simulate the platform with appropriate application software and Operating Systems loaded.

# *3.1 Design hierarchy*

With the use of the OP platform API, a platform can be constructed from a hierarchy of modules. A module is separately compiled and is a collection of component instances and connections. A module is like a sub-system. It can be used as a component in other modules or simulated directly by a harness. Connections can be made to modules using ports, and parameters can be passed in to configure some aspects of the module or its contained components, busses etc.

The term module instance is used to refer to the instantiation of a module in another module.

When connecting a bus, net, FIFO or packetnet to a module external port it is exported to the containing module that instances it. When not connected to a module external port it remains private within the created module.

Modules can instance modules.

# **4 Creating and simulating a first virtual platform**

Let us first walk through a simple example of using iGen to create a module of a simple CPU and memory, then use the provided harness.exe program to execute it with a cross compiled simple application program running on the CPU.

This platform has an OR1K CPU, RAM memory, bus and no hierarchy, as shown here:

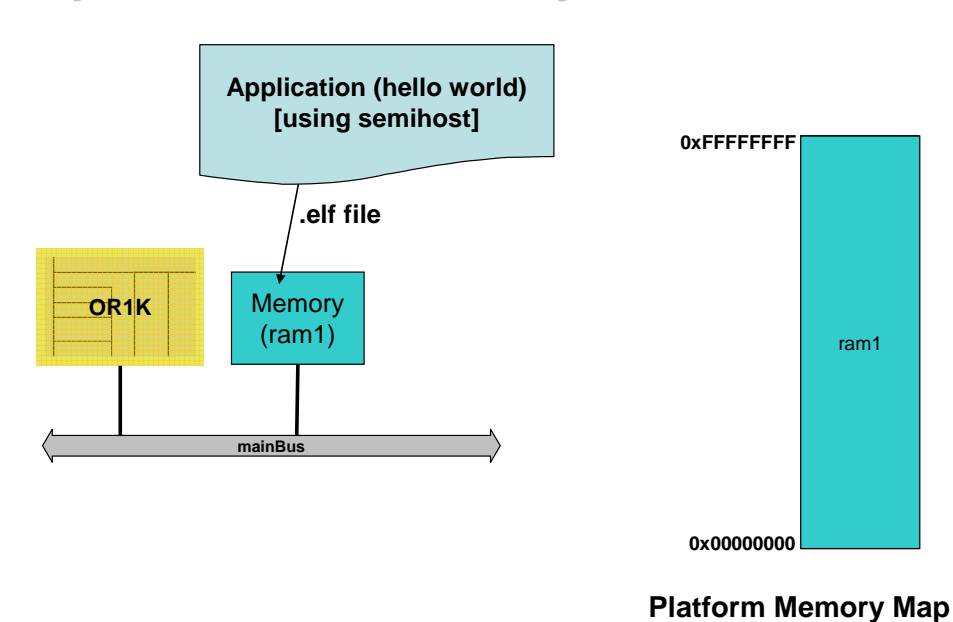

# **Simple CPU and Memory**

It is available in the directory:

\$IMPERAS\_HOME/Examples/PlatformConstruction/simpleCpuMemory

Take a copy of the example directory tree:

> cp –r \$IMPERAS\_HOME/Examples/PlatformConstruction/simpleCpuMemory .

### *4.1 A quick run through*

First, we need to cross compile the application. If you do not have your own cross compiler tool chains, you can download pre-built tools for processors provided by OVP from the OVP website or Imperas user areas. For more information read the 'Installing Additional Tools' section of the Imperas Installation and Getting Started Guide.

Compile the application using the provided Makefile and specify the cross compile target to use:

```
> cd simpleCpuMemory/application 
> make CROSS=OR1K
```
This uses Make to cross compile and link the application:

# Compiling application.c # Linking application.OR1K.elf

Then make the module:

> cd ../module > make

This uses Make to a) run iGen to take the input TCL file and create the output .c/.h files, and then b) host compile and link the platform.

If you do not have iGen installed, you will see the error message:

```
> make 
# iGen Create OP MODULE module 
make: igen.exe: Command not found
```
If you get that message, you need to download and install iGen (see section 2.2 above).

If iGen is installed, then you will see:

```
> make 
# iGen Create OP MODULE module 
# Copying STUBS module.c.igen.stubs to module.c 
# Host Depending obj/Linux32/module.d 
# Host Compiling Module obj/Linux32/module.igen.o 
# Host Linking Module object model.so
```
Which will have created all the .c and .h files, and host compiled and linked them to shared object: model.so/.dll.

Now execute the simulation of the module with the compiled application using the provided harness.exe program:

```
> cd .. 
> harness.exe --modulefile module/model.so \ 
              --program application/application.OR1K.elf
```
The simulator will run; see that the 'Hello first world' is output...

... OVPsim started: Tue Oct 13 10:57:22 2015 Hello first world from iGen generated platform OVPsim finished: Tue Oct 13 10:57:22 2015 ...

To make things simpler, we have provided a script that performs these make and run commands:

> ./example.sh

### *4.2 The simple application - Hello World*

Look at the *application/application.c* file.

```
#include <stdio.h> 
#include <stdlib.h> 
int main(int argc, char **argv) { 
     printf("Hello first world from iGen generated platform\n"); 
     return 0; 
}
```
#### *4.2.1 How printf works using semihosting*

For details on Imperas semihosting see the Imperas Installation and Getting Started User Guide.

In this example semihosting is used to provide behavior for the low level functions without having to add anything to the platform or application code. The *write* function invoked by the *printf* function called in the application is intercepted and the functionality provided by the simulator with, in this case, the printed characters that are written to stdout appearing in the simulator's output.

# *4.3 Defining the platform using iGen*

The input to iGen is a tcl program/script that makes calls to the iGen platform/module building functions. iGen is run in a script or makefile to write out the .c/.h files that will be compiled to create and run the platform/module.

### *4.3.1 Creating a new module*

Look at the *module/module.op.tcl* file.

ihwnew -name simpleCpuMemory

The command *ihwnew* starts the definition of a hardware component (module) and names it *simpleCpuMemory*.

### *4.3.2 Adding a bus*

We then add a bus with name *mainBus* with the width of the address being 32 bits.

```
ihwaddbus -instancename mainBus -addresswidth 32
```
Note that you do not specify the data width of the bus, only the byte addressable range

#### *4.3.3 Adding a processor instance and connecting it up*

A processor is added to the module with one function call:

```
ihwaddprocessor -instancename cpu1 -vendor ovpworld.org -library processor \ 
                -type or1k -version 1.0 -semihostname or1kNewlib \
                 -variant generic
```
This specifies an instance of the *generic* variant from the VLNV library of your Imperas installation *ovpworld.org/processor/or1k/1.0* using the semihost library of *or1kNewlib* and with an instance name of *cpu1*.

We connect it to the bus using:

ihwconnect -bus mainBus -instancename cpu1 -busmasterport INSTRUCTION ihwconnect -bus mainBus -instancename cpu1 -busmasterport DATA

This connects the *mainBus* to both master ports on the processor instance.

#### *4.3.4 Adding a memory and connecting it up*

```
ihwaddmemory -instancename ram1 -type ram 
ihwconnect -bus mainBus -instancename ram1 -busslaveport sp1 \ 
       -loaddress 0x0 -hiaddress 0xffffffff
```
This instances a memory and connects up its port and provides the address range that it is usable at. Size is not specified as it is defined by the hi/lo byte addresses, i.e. its valid address range.

### *4.3.5 Full iGen listing for simple single core module*

```
ihwnew -name simpleCpuMemory 
ihwaddbus -instancename mainBus -addresswidth 32 
ihwaddprocessor -instancename cpu1 -vendor ovpworld.org -library processor \ 
                -type or1k -version 1.0 -semihostname or1kNewlib \setminus -variant generic 
ihwconnect -bus mainBus -instancename cpu1 -busmasterport INSTRUCTION 
ihwconnect -bus mainBus -instancename cpu1 -busmasterport DATA 
ihwaddmemory -instancename ram1 -type ram 
ihwconnect -bus mainBus -instancename ram1 -busslaveport sp1 \ 
          -loaddress 0x0 -hiaddress 0xffffffff
```
So in 7 lines of input for iGen we have created a simple module including a processor instance and a memory instance and connected them up.

*4.3.6 Getting help on iGen module creating functions*  To see a list of module building functions, visit the online documentation at:

IMPERAS\_HOME/doc/api/igen/html/index.html

Or you could use the iGen *--apropos* command line argument to give information on a command:

```
> igen.exe --apropos ihwaddproc 
 ... 
NAME: ihwaddprocessor - Add to a design, an instance of a processor 
     ... 
ARGUMENTS: 
     -instancename <string> (mandatory) 
         The name for the new processor instance 
     -type <string> 
         The VLNV name of the processor 
     -variant <string> 
        The processor variant 
     -vendor <string> 
        The VLNV vendor name of the processor 
     -library <string> 
         The VLNV library name of the processor 
     -version <string> 
         The VLNV version number of the processor 
     -semihostname <string> 
        The VLNV name of a Semihost library
 ...
```
Note that for *ihwaddprocessor* there are many more arguments to set things like mips rate, start addresses, program image to load etc.

## *4.4 Running iGen*

*igen.exe* is a program in the Imperas installation in the *IMPERAS\_HOME/bin/IMPERAS\_ARCH* directory and can be run from the command shell as illustrated above when using it to get help etc.

You can run *igen.exe* with the *--help* option to explore its command line options, but using igen.exe in a makefile or script for module generation is recommended and for our examples we will use the provided Makefile system.

The simplest way to run iGen is to use the Imperas provided Makefile system. In the examples we provide two files in the module directory, the *Makefile* and the *module.op.tcl* source file.

```
> cd module 
> 1sMakefile module.op.tcl
```
The Imperas Makefile recognizes the file *module.op.tcl* as a script file to input to iGen to generate the module in C using the OP API.

```
> make 
# iGen Create OP MODULE module 
# Copying STUBS module.c.igen.stubs to module.c 
# Host Depending obj/Linux32/module.d 
# Host Compiling Module obj/Linux32/module.o 
# Host Linking Module object model.so
```
### *4.5 iGen generated module files*

After iGen has been run you will find three files in the module directory; module.c, module.c.igen.stubs and module.igen.h.

The *module.c.igen.stubs* file is always generated and is overwritten each time iGen is run. The Make system will only invoke iGen if the input (module.op.tcl) file is newer than the generated files.

If *module.c* does not exist the stubs file, *module.c.igen.stubs*, is copied to create *module.c*.

If you look at the module.c and the module.igen.h files, you will see the OP API calls.

The file module.c can be edited and provides some empty callbacks in which you can add OP function calls to the module if you need to add more capability. Subsequent runs of iGen will write out a module.c.igen.stubs file that can be used for comparison and code merging purposes.

The *module.igen.h* file is always written and should not be modified by the user.

For details of the contents of the generated C files and the editing of them, see the Simulation\_Control\_of\_Platforms\_and\_Modules\_User\_Guide and Advanced\_Simulation\_Control\_of\_Platforms\_and\_Modules\_User\_Guide.

### *4.6 Running the simulation using harness.exe*

To run the simulation a harness or test bench is required. This can be written in C using OP API calls (see the Simulation Control of Platforms and Modules User Guide) or you can use the *harness.exe* program.

To use the *harness.exe* program to execute the simulation of the platform with the compiled application:

```
> cd .. 
> harness.exe --modulefile module/model.so \ 
          --program application/application.OR1K.elf
```
The simulator will run; see that the 'Hello first world' is output...

OVPsim started: Tue Oct 13 10:57:22 2015 Hello first world from iGen generated platform OVPsim finished: Tue Oct 13 10:57:22 2015

To make things simpler, we have provided a script that performs these make and run commands:

```
> cd .. 
> ./example.sh
```
You should be able to just edit the *application/application.c* and *module/module.op.tcl* files and then just run *./example.sh* to rebuild, recompile, and run.

### *4.6.1 The simulation command line*

The Imperas simulators that are invoked by *harness.exe* and *iss.exe* have many common built-in command line arguments. Examples argument are *--modulefile* and *--program* as shown and used above, other useful arguments are *--trace*, *--verbose* as shown in the example below:

```
> harness.exe --modulefile module/model.so \ 
              --program application/application.OR1K.elf \
               --trace --verbose
```
Use *--help* to see what each command line argument does.

Note that command line arguments like these can be added to the *example.sh* script invocation and they are passed to the simulator command line:

```
> ./example.sh --trace --verbose 
> ./example.sh --help
```
# **5 Creating a module with a peripheral (a UART)**

This example introduces peripherals. It builds on the module created in the previous example.

We expect you to look at the code in the example directory and in this text we will discuss those parts that are different or new when compared to the previous examples in this document.

This is an introductory example; please see later sections in this document for more detailed examples.

## *5.1 Module overview*

If you look at the picture below, you will see there is a CPU, two memories, and an instance of a UART in the platform.

# **Simple CPU Memory UART Simple CPU Memory UART**

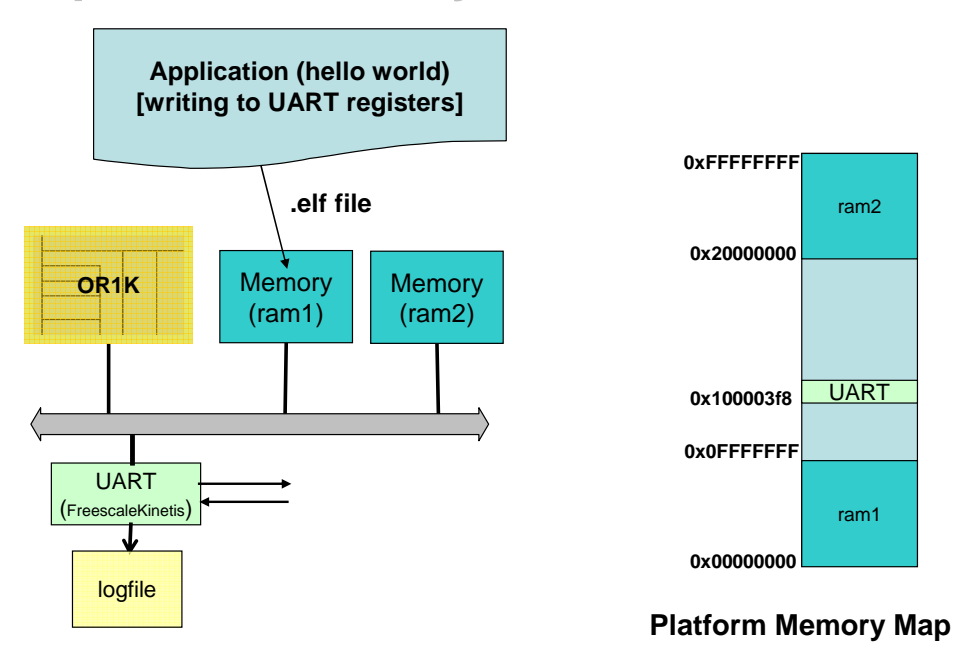

#### This platform is available at

\$IMPERAS\_HOME/Examples/PlatformConstruction/simpleCpuMemoryUart

Take a copy of the example directory tree:

> cp -r \$IMPERAS\_HOME/Examples/PlatformConstruction/simpleCpuMemoryUart .

### *5.2 Quick run through*

First we need to cross compile the application. If you do not have your own cross compiler tool chains, you can download pre-built tools for processors provided by OVP from the OVP website or Imperas user areas. For more information read the 'Installing Additional Tools' section of the Imperas Installation and Getting Started Guide.

Compile the application using the provided Makefile and specify the cross compile target to use:

```
> cd simpleCpuMemoryUart/application 
> make CROSS=OR1K
```
This uses Make to cross compile and link the application:

```
# Compiling application.c 
# Linking application.OR1K.elf
```
Then make the module: > cd ../module

> make

This uses Make to a) run iGen to take the input tcl file and create the output .c/.h files, and then b) host compile and link the platform.

If you do not have iGen installed, you will see the error message:

> make # iGen Create OP MODULE module make: igen.exe: Command not found

If you get that message, you need to download and install iGen (see section 2.2).

If iGen is installed, then you will see:

```
> make 
# iGen Create OP MODULE module 
# Copying STUBS module.c.igen.stubs to module.c 
# Host Depending obj/Linux32/module.d 
# Host Compiling Module obj/Linux32/module.igen.o 
# Host Linking Module object model.so
```
Which will have created all the needed .c and .h files, and host compiled and linked them to shared object model.so/.dll.

Now execute the simulation of the module with the compiled application using harness.exe:

```
> cd ..
> harness.exe --modulefile module/model.so \ 
               --program application/application.OR1K.elf
```
The simulator will run; you will see the initialization of the UART and the writing to UART messages:

```
OVPsim started: Mon Nov 30 16:59:41 2015 
Initializing KinetisUART 
Writing to uart - see log file 
OVPsim finished: Mon Nov 30 16:59:41 2015
```
The output of the UART is in the file uartTTY0.log:

```
> cat uartTTY0.log 
Hello UART0 world
```
To make things simpler, we have provided a script that performs these make and run commands:

> ./example.sh

And don't forget you can use the verbose and other command line arguments, such as modeldiags:

```
> ./example.sh --modeldiags 0x3 --verbose
```
## *5.3 The application - writing to the UART*

Look at the *application/application.c* file.

Here is the declaration of a function to write a character to the UART:

```
static void writeMessFreescaleKinetisUart (unsigned char *uartBase, unsigned 
const char *myString) { 
       volatile unsigned char *ab_S1 = uartBase + 0x4; 
      volatile unsigned char *ab_D = uartBase + 0x7;
       #define UART_S1_TDRE_MASK 0x80 
       unsigned int i; 
       for(i=0;i<strlen(myString);i++){ 
           while ((*ab_S1 \& \text{UART_S1\_TDRE\_MASK}) == 0) // Wait for TransmitRegister Empty flag 
 } 
               *ab_D = myString[i]; 
        } 
}
```
The address of the UART is passed in as uartBase and this is used in ab\_S1 and ab\_D declared as volatile unsigned char so accesses to them will not be optimized away.

And then a *main* to call it:

```
#define UART0_BASE ((unsigned char *) 0x100003f8) 
int main(int argc, char **argv) { 
       initFreeScaleKinetisUart(UART0_BASE);
```

```
printf ("Writing to uart - see log file\n\timesn");
   writeMessFreescaleKinetisUart(UART0_BASE, 
         "Hello UART0 world\n\n");
 return 0;
```
Note the declaration of UART0 BASE to define the address where the UART is located in the platform.

Note also the call to initFreeScaleKinetisUart which is declared in *application.c* which just executes the initialization that you need to perform on the UART.

The application is compiled with:

}

```
> cd application 
> make 
# Compiling application.c 
# Linking application.OR1K.elf
```
## *5.4 Defining the platform using iGen*

The input to iGen is a tcl program/script that makes calls to the iGen platform/module building functions. iGen is run in a script or makefile to write out the .c/.h files that will be compiled to create and run the platform/module.

Look at the *module/module.op.tcl* file. Only new iGen commands will be introduced here. Please refer to the previous iGen example (in section 4.3.5) for description of the usage of iGen and information on starting a new module, adding a bus, processor, memories and connecting them up.

#### *5.4.1 Adding nets to the module*

To add nets to a module, use *ihwaddnet*:

```
ihwaddnet -instancename directWrite 
ihwaddnet -instancename directRead
```
## *5.4.2 Adding a peripheral instance (a UART)*

Adding a peripheral instance to a module is very similar to instancing a processor:

```
ihwaddperipheral -instancename periph0 \ 
        -vendor freescale.ovpworld.org -library peripheral -version 1.0 \ 
       -type KinetisUART
```
Note that when instancing a peripheral you must specify the vendor, library, and version.

OVP peripherals are documented on the OVP website. For this peripheral look at: OVPworld->Library->Peripherals->FreescalePeripherals->FreescaleKinetisUART.

#### **5.4.2.1 Setting a peripheral instance's parameters**

Often a component you instance will have been declared with formal parameters or parameters that can be set when the component is instanced. (Check the documentation).

The FreescaleKinetisUART has many parameters that can be set including outfile. Parameters on an instance are set with ihwsetparameter:

ihwsetparameter -handle periph0 -name outfile -value uartTTY0.log –type string

This names the log file.

#### **5.4.2.2 Connecting up a peripheral instance to a bus and to nets**

Check the documentation of the peripheral to see what you can connect to which ports.

The FreescaleKinetisUART has connections for a bus and nets:

```
ihwconnect -instancename periph0 -busslaveport bport1 -bus mainBus \ 
           -loaddress 0x100003f8 -hiaddress 0x100013f7 
ihwconnect -instancename periph0 -netport DirectWrite -net directWrite 
ihwconnect -instancename periph0 -netport DirectRead -net directRead
```
This connects the peripheral's slave port to the bus and connects up the two netports to the nets.

#### *5.4.3 Getting help on iGen module creating functions*

To see a list of module building functions, visit the online documentation at:

IMPERAS\_HOME/doc/api/igen/html/index.html

Or you could use the iGen *--apropos* command line argument to give information on a command:

```
> igen.exe --apropos iseta
```
### *5.4.4 Full iGen listing for simpleCpuMemoryUart module*

```
ihwnew -name simpleCpuMemoryUart 
ihwaddbus -instancename mainBus -addresswidth 32 
ihwaddnet -instancename directWrite 
ihwaddnet -instancename directRead 
ihwaddprocessor -instancename cpu1 \ 
       -vendor ovpworld.org -library processor -type or1k -version 1.0 \ 
       -semihostname or1kNewlib \ 
       -variant generic 
ihwconnect -bus mainBus -instancename cpu1 -busmasterport INSTRUCTION 
ihwconnect -bus mainBus -instancename cpu1 -busmasterport DATA 
ihwaddmemory -instancename ram1 -type ram 
ihwconnect -bus mainBus -instancename ram1 \ 
      -busslaveport sp1 -loaddress 0x0 -hiaddress 0x0fffffff
```

```
ihwaddmemory -instancename ram2 -type ram 
ihwconnect -bus mainBus -instancename ram2 \ 
       -busslaveport sp1 -loaddress 0x20000000 -hiaddress 0xffffffff 
ihwaddperipheral -instancename periph0 \ 
       -vendor freescale.ovpworld.org -library peripheral \ 
       -version 1.0 -type KinetisUART 
ihwsetparameter -handle periph0 -name outfile -value uartTTY0.log –type string 
ihwconnect -instancename periph0 \ 
       -busslaveport bport1 -bus mainBus \ 
       -loaddress 0x100003f8 -hiaddress 0x100013f7 
ihwconnect -instancename periph0 -netport DirectWrite -net directWrite 
ihwconnect -instancename periph0 -netport DirectRead -net directRead
```
## *5.5 Running iGen*

*igen.exe* is a program in the Imperas installation in the \$IMPERAS\_HOME/bin/\$IMPERAS\_ARCH directory and can be run from the command shell as illustrated above when using it to get help etc.

You can run *igen.exe* with the *--help* option to explore its command line options, but using igen.exe in a makefile or script for module generation is recommended and for our examples we will use the provided Makefile system.

The simplest way to run iGen is to use the Imperas provided Makefile system. In the examples we provide two files in the module directory, the *Makefile* and the *module.op.tcl* source file.

```
> cd module 
> ls
Makefile module.op.tcl
```
The Imperas make system recognizes the file *module.op.tcl* as a script file to input to iGen to generate the module in C using the OP API.

```
> make 
# iGen Create OP MODULE module 
# Copying STUBS module.c.igen.stubs to module.c 
# Host Depending obj/Linux32/module.d 
# Host Compiling Module obj/Linux32/module.o 
# Host Linking Module object model.so
```
For additional information regarding the files generated by iGen for a module please refer to section 4.5 "iGen generated module files".

## *5.6 Running the simulation using harness.exe*

To run the simulation a harness or test bench is required. This can be written in C using OP API calls (see the Simulation Control of Platforms and Modules User Guide), or you can use the provided *harness.exe* program.

To use the provided *harness.exe* program to execute the simulation of the platform with the compiled application:

```
> harness.exe --modulefile module/model.so \ 
             --program application/application.OR1K.elf
```
The simulator will run, producing the following output:

```
OVPsim started: Tue Oct 13 10:57:22 2015 
Initializing KinetisUART 
Writing to uart - see log file 
OVPsim finished: Tue Oct 13 10:57:22 2015
```
To make things simpler, we have provided a script that performs these make and run commands:

> ./example.sh

You should be able to edit the *application/application.c* and *module/module.op.tcl* files and then run *./example.sh* to rebuild, recompile, and run.

#### *5.6.1 The simulation command line*

The Imperas simulators, *harness.exe* and *iss.exe* have many common built-in command line arguments. Examples for *harness.exe* are *--modulefile* and *--program* as above, other useful arguments are:

```
> harness.exe --modulefile module/model.so \ 
              --program application/application.OR1K.elf \
               --trace --verbose
```
Use *--help* to see what each command line argument does.

This lists many arguments (some of which will only be useful to specific simulators and models). The arguments are loosely grouped into categories - for example: control, debug, diagnostics, log, parameters, program and trace.

From the log group:

--verbose

which shows the simulation run statistics.

In the diagnostics group is:

--modeldiags 0x3

which shows the accesses to the peripheral models registers:

OVPsim started: Mon Nov 30 15:59:36 2015

Info (UART\_UIS) top/periph0: Uart initialized in serial channel mode

```
Initializing KinetisUART 
Info (UART_BRC) top/periph0: Baud rate changed to 19921 
Info (UART_BRC) top/periph0: Baud rate changed to 19577 
Info (UART_TFT) top/periph0: Transmitter fifo threshold set to 1 
Info (UART_RFT) top/periph0: Receiver fifo threshold set to 1 
Info (UART_UW) top/periph0: Write to Data register: data=0x0d ('') 
Writing to uart - see log file 
Info (UART_UW) top/periph0: Write to Data register: data=0x48 ('H') 
Info (UART_UW) top/periph0: Write to Data register: data=0x65 ('e') 
Info (UART_UW) top/periph0: Write to Data register: data=0x6c ('l') 
Info (UART_UW) top/periph0: Write to Data register: data=0x6c ('l') 
Info (UART_UW) top/periph0: Write to Data register: data=0x6f ('o') 
Info (UART_UW) top/periph0: Write to Data register: data=0x20 (' ') 
Info (UART_UW) top/periph0: Write to Data register: data=0x55 ('U') 
Info (UART_UW) top/periph0: Write to Data register: data=0x41 ('A') 
Info (UART_UW) top/periph0: Write to Data register: data=0x52 ('R') 
Info (UART_UW) top/periph0: Write to Data register: data=0x54 ('T') 
Info (UART_UW) top/periph0: Write to Data register: data=0x30 ('0') 
Info (UART_UW) top/periph0: Write to Data register: data=0x20 (' ') 
Info (UART_UW) top/periph0: Write to Data register: data=0x77 ('w') 
Info (UART_UW) top/periph0: Write to Data register: data=0x6f ('o') 
Info (UART_UW) top/periph0: Write to Data register: data=0x72 ('r') 
Info (UART_UW) top/periph0: Write to Data register: data=0x6c ('l') 
Info (UART_UW) top/periph0: Write to Data register: data=0x64 ('d') 
Info (UART_UW) top/periph0: Write to Data register: data=0x0a ('') 
Info (UART_UW) top/periph0: Write to Data register: data=0x0a ('')
```
OVPsim finished: Mon Nov 30 15:59:36 2015

Arguments:

--showbuses --showdomains

show the connections to the buses and the memories.

From the trace group, examples are:

--trace --trace --tracechange

These trace instructions in the processor with the option of tracing registers that have changed.

Note that command line arguments like the above can be added to the *example.sh* script invocation and they are passed to the simulator command line:

```
> ./example.sh --showbuses --showdomains 
> ./example.sh --trace --tracechange 
> ./example.sh --help
```
## **6 Changing the processor being used (From OR1K to ARM)**

The example above as provided uses the OpenCores OR1K processor. It is easy to change this example to use another processor.

First check that the example runs unmodified.

- > cp -r \$IMPERAS\_HOME/Examples/PlatformConstruction/simpleCpuMemoryUart .
- > cd simpleCpuMemoryUart
- > ./example.sh
- > cd ..

Then copy the directories, and as we will be using an ARM processor name it accordingly:

```
> cp -r simpleCpuMemoryUart simpleCpuMemoryUart_ARM 
> cd simpleCpuMemoryUart_ARM
```
In fact it takes 2 edits:

*example.sh* change the cross compilation target from: CROSS=OR1K

CROSS=ARM\_CORTEX\_A

*module/module.op.tcl* has changes to the selection of the processor model from:

```
ihwaddprocessor -instancename cpu1 \ 
    -vendor ovpworld.org -library processor -type or1k -version 1.0 \ 
    -semihostname or1kNewlib \ 
  -variant generic
```
to:

to:

```
ihwaddprocessor -instancename cpu1 \ 
    -vendor arm.ovpworld.org -library processor -type arm -version 1.0 \ 
     -semihostname armNewlib -semihostvendor arm.ovpworld.org \ 
    -variant Cortex-A9UP
```
So thus we have changed the platform to use the *arm* model from *arm.ovpworld.org* as the variant *Cortex-A9UP* using semihost library *armNewlib* from vendor *arm.ovpworld.org* and changed the cross compiler make system to select the *ARM\_CORTEX\_A* tool chain.

Also note you will need to install the ARM toolchain (armv7.toolchain.<version>.<arch>.exe) (see installing tools chains above).

So running *./example.sh* with our edits, will compile everything and run and we will see the UART log displayed at the end:

```
./example.sh --verbose 
# Compiling application.c 
# Linking application.ARM_CORTEX_A.elf 
# Host Compiling Platform obj/Linux32/platform.o 
# Host Linking Platform platform.Linux32.exe 
# Host Linking Platform object model.so 
OVPsim started: Mon Nov 30 16:11:47 2015 
Info (OP_AL) Found attribute symbol 'modelAttrs' in file 
        ImperasLib/arm.ovpworld.org/processor/arm/1.0/model.dll' 
Info (OP_AL) Found attribute symbol 'modelAttrs' in file 
       ImperasLib/arm.ovpworld.org/semihosting/armNewlib/1.0/model.dll' 
Info (OR_OF) Target 'simpleCpuMemoryUart/cpu1' has object file read from 
        'application/application.ARM_CORTEX_A.elf' 
Info (OR_PH) Program Headers: 
Info (OR_PH) Type Offset VirtAddr PhysAddr FileSiz MemSiz 
Flags Align 
Info (OR_PD) PROC 0x0000a34c 0x0000a34c 0x0000a34c 0x00000008 0x00000008 
R-- 4
Info (OR_PD) LOAD 0x00008000 0x00008000 0x00008000 0x00002358 0x00002358 
R-E 8000 
Info (OR_PD) LOAD 0x0000a358 0x00012358 0x00012358 0x00000854 0x00100ca8 
RW- 8000 
Initializing KinetisUART 
Writing to uart - see log file 
Inf<sub>0</sub>Info --------------------------------------------------- 
Info PSE SIMULATION TIME STATISTICS 
Info 0.00 seconds: PSE THREAD 'simpleCpuMemoryUart/periph0' 
Info 0.01 seconds: PSE 'simpleCpuMemoryUart/periph0' (and 90 terminated 
callbacks) 
Info --------------------------------------------------- 
Inf<sub>o</sub>Info --------------------------------------------------- 
Info CPU 'simpleCpuMemoryUart/cpu1' STATISTICS 
Info Type : arm (Cortex-A9UP)<br>Info Nominal MIPS : 100
Info Nominal MIPS
Info Final program counter : 0x8030 
Info Simulated instructions: 2,492 
Info Simulated MIPS : run too short for meaningful result 
Info --------------------------------------------------- 
Info 
Info --------------------------------------------------- 
Info SIMULATION TIME STATISTICS 
Info Simulated time : 0.00 seconds<br>Info User time : 0.04 seconds
Info User time : 0.04 seconds
Info System time : 0.00 seconds
Info Elapsed time : 0.04 seconds 
Info --------------------------------------------------- 
OVPsim finished: Mon Nov 30 16:11:47 2015 
Hello UART0 world
```
# **7 Adding Bus Bridges, Aliasing address regions**

A bus bridge is a generic component (it does not exist in a library) which maps part or all of the address space of one bus to the address space of another.

## *7.1 Static Bus bridges*

Construction of the processor, memory and peripheral components has already been covered.

A static bridge may be used to map sections of one address space to another. It is also used to create aliases of memory.

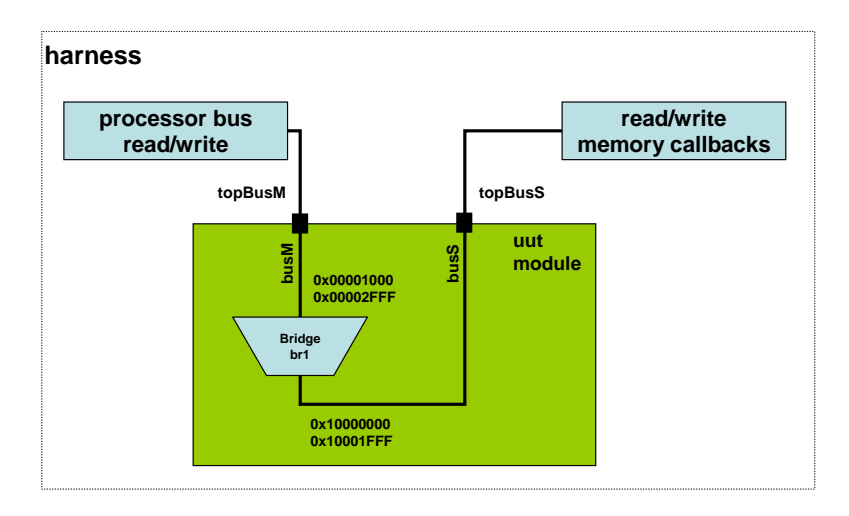

In this example a processor read/write in the address range 0x00001000 to 0x00002fff will be mapped to a memory access in the range  $0x10000000$  to  $0x10001$  fff.

This example is available at

\$IMPERAS\_HOME/Examples/PlatformConstruction/busHierarchy

Take a copy of the example directory tree:

> cp -r \$IMPERAS\_HOME/Examples/PlatformConstruction/busHierarchy . > cd busHierarchy

There are three parts to a bridge.

The instance definition:

ihwaddbridge -instancename br1

The slave port connection onto the bus containing the bus master:

```
ihwconnect -bus busM -busslaveport ps -instancename br1 \setminus -loaddress 0x1000 -hiaddress 0x00002fff
```
The master port connection onto the bus containing the bus slaves:

```
ihwconnect -bus busS -busmasterport pm -instancename br1 \ 
            -loaddress 0x10000000 -hiaddress 0x10001fff
```
Note that in this example *busM* refers to the bus on which the bus master accesses are carried out and onto which the bridge slave port is connected and *busS* is the bus which is connected to the slaves and onto which the bridge master port is connected. The port names are for documentation only but should be unique on their respective busses.

The definition above is executed by iGen to generate a C definition in which the function *opBridgeNew* creates the bus bridge:

```
opBridgeNew( 
  mi, // module 
   "bridge1", // name of this bridge 
 OP_CONNECTIONS(
    OP_BUS_CONNECTIONS( 
      OP_BUS_CONNECT(busM, "ps", .addrlo=0x1000, .addrHi=0x2fff, .slave=1), 
      OP_BUS_CONNECT(busS, "pm", .addrlo=0x10000000, .addrHi=0x10001fff) 
     ) 
  ) 
)
```
Note that the port is identified as a slave port by the setting of *slave=1.*

#### *7.1.1 Aliasing*

A bus bridge can be used to alias a region of an address space to another region on the same bus. There are two ways this could be achieved:

**7.1.1.1 Using a single bus bridge to map a region back onto the same bus** 

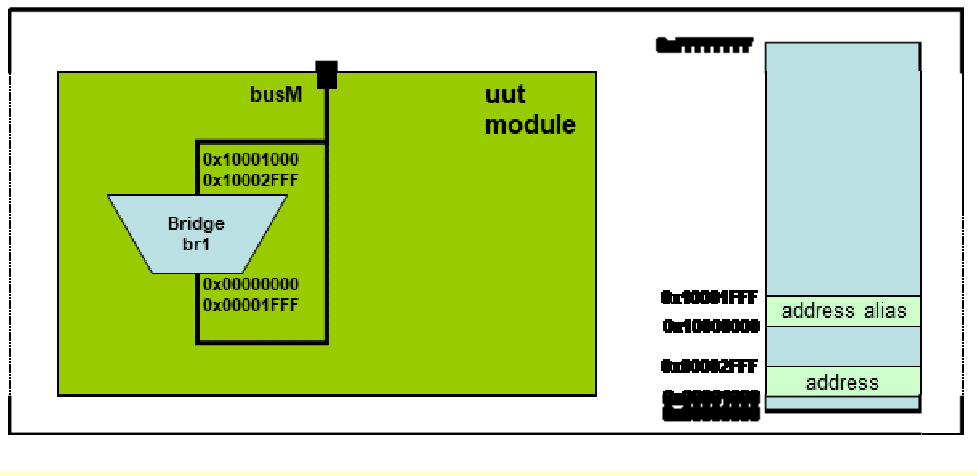

```
ihwaddbridge -instancename br1 
ihwconnect -bus busM -busslaveport ps -instancename br1 \
```

```
 -loaddress 0x10000000 -hiaddress 0x10002fff 
ihwconnect -bus busM -busmasterport pm -instancename br1 \ 
           -loaddress 0x00000000 -hiaddress 0x00001fff
```
This is valid in OVP but if trying to generate a SystemC TLM platform it is not possible to map regions back onto the same bus.

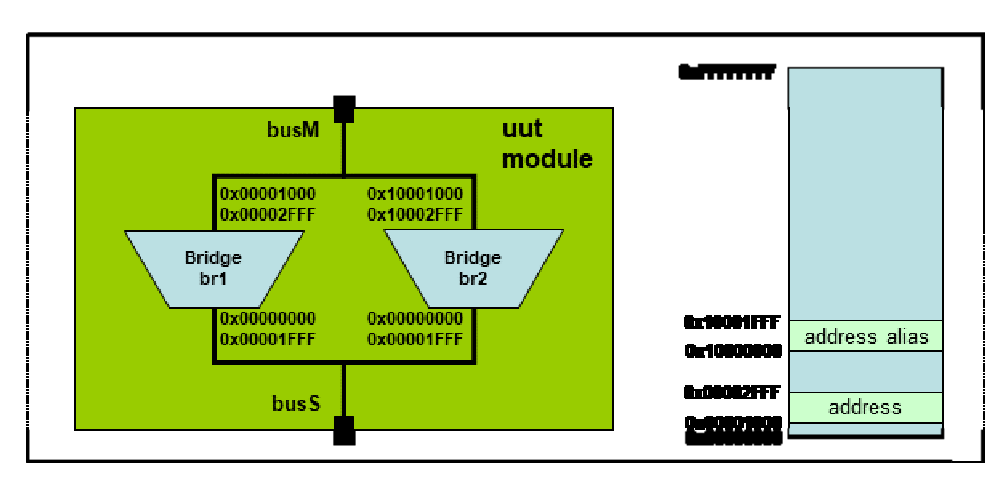

#### **7.1.1.2 Using a separate bus and two bridges to map a region**

An alternate method, and recommended as this overcomes a failure in SystemC, is to create a second bus on which the components and memory are located separately to the bus masters which see the aliased memory. This requires the use of two bus bridges, one to make the original mapping and the second to make the aliased mapping.

```
ihwaddbridge -instancename br1 
ihwconnect -bus busM -busslaveport ps -instancename br1 \
            -loaddress 0x00000000 -hiaddress 0x00001fff 
ihwconnect -bus busS -busmasterport pm -instancename br1 \ 
            -loaddress 0x00000000 -hiaddress 0x00001fff 
ihwaddbridge -instancename br2 
ihwconnect -bus busM -busslaveport ps -instancename br2 \setminus -loaddress 0x10000000 -hiaddress 0x10001fff 
ihwconnect -bus busS -busmasterport pm -instancename br2 \ 
           -loaddress 0x00000000 -hiaddress 0x00001fff
```
#### **7.1.1.3 Using bridges to model unconnected top address bit**

This example models the effect of not connecting the most significant address bit of a 32 bit bus: addresses in the top half of the address space are mapped to the bottom half.

```
ihwaddbridge -instancename br1 
ihwconnect -bus busM -busslaveport ps -instancename br1 \ 
           -loaddress 0x80000000 -hiaddress 0xffffffff 
ihwconnect -bus busS -busmasterport pm -instancename br1 \ 
          -loaddress 0x00000000 -hiaddress 0x7fffffff
```
From which iGen generates the following C function usage

```
opBridgeNew( 
mi, and the contract of \ell // module
```

```
 "br1", // name of this bridge 
  OP_CONNECTIONS( 
   OP_BUS_CONNECTIONS(
      OP_BUS_CONNECT(busM, "ps", 
                      .addrlo=0x80000000, .addrHi=0xffffffff, .slave=1), 
      OP_BUS_CONNECT(busM, "pm", 
                     .addrlo=0x00000000, .addrHi=0x7fffffff), 
  ) 
)
```
# *7.2 Dynamic Bus Bridges*

#### *7.2.1 Introduction*

A dynamic bus bridge allows a testbench or module to make dynamic changes to the address space visible on a bus. It can map part or all of the address space of one bus to the address space of another.

A dynamic bus bridge creates a mapping between two busses that, essentially, makes the region on the slave bus appear directly connected onto the master bus at the address range specified.

Any previously bridged addresses within a new mapped region are removed. However, the underlying memory of a mapping is not affected so that a subsequent mapping back onto an address region will make the same memory visible once again.

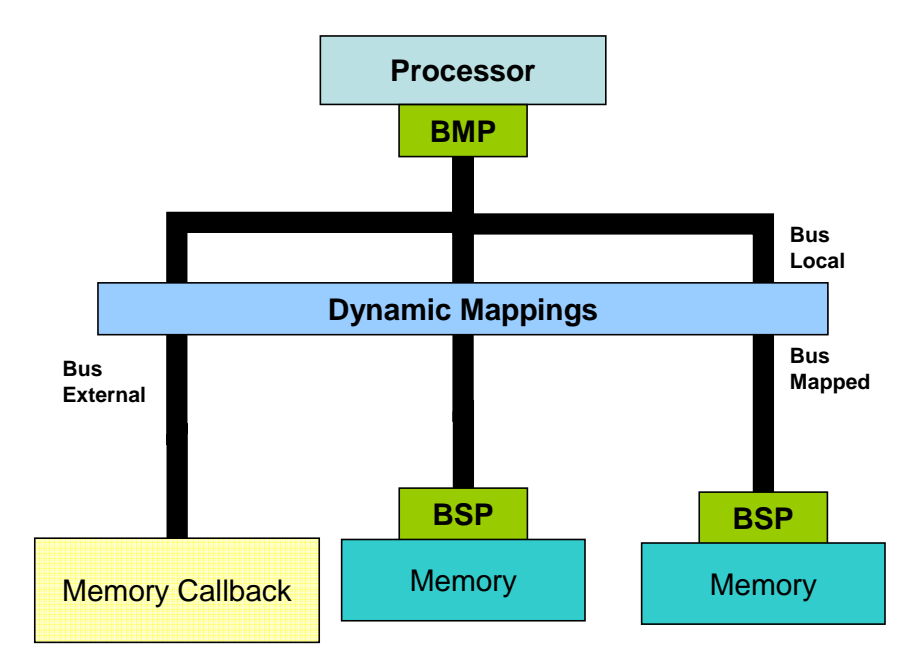

This diagram illustrates the example in

\$IMPERAS\_HOME/Examples/SimulationControl/dynamicBridge

The bridge, as part of the module definition, is initially used to map the full extent of the processor address map of the 'local' bus to the 'mapped' bus. As the program executes

the testbench dynamically re-maps the busses so that an address region accessed by the program is

- 1. mapped from the 'mapped' bus to the 'external' bus
- 2. mapped back from the 'external' bus to the 'mapped' bus, allowing previous values to be accessed.
- 3. unmapped, so that an access to the region will create a memory fault.

The module contains a single processor and memory and is defined in

```
$IMPERAS_HOME/Examples/SimulationControl/dynamicBridge/platform/cpuSystem/module
.op.tcl
```
The processor and the memory are connected onto separate busses with an initial bus bridge mapping the full address extent from the local processor connected bus to the bus on which the memory is connected. This is created as part of the module using:

```
ihwaddbridge -instancename br1 
ihwconnect -bus busLocal -busslaveport ps -instancename br1 \setminus -loaddress 0x00000000 -hiaddress 0xffffffff 
ihwconnect -bus busMapped -busmasterport pm -instancename br1 \ 
            -loaddress 0x00000000 -hiaddress 0xffffffff
```
The testbench is used to instantiate the module and then perform the re-mapping of the connections between the local and mapped busses as the application program is executed on the processor.

The 'subSystem' module is instantiated as 'u1'.

```
 const char *u1_path = "platform/cpuSystem"; 
                optModuleP module = opModuleNew( 
mi, while the module \mathbb{R}^2 are module
u1_path, // modelfile
\mathbb{Z} \mathbb{Z} \mathbb{Z} \mathbb{Z} \mathbb{Z} \mathbb{Z} \mathbb{Z} \mathbb{Z} \mathbb{Z} \mathbb{Z} \mathbb{Z} \mathbb{Z} \mathbb{Z} \mathbb{Z} \mathbb{Z} \mathbb{Z} \mathbb{Z} \mathbb{Z} \mathbb{Z} \mathbb{Z} \mathbb{Z} \mathbb{Z} \mathbb{Z} \mathbb{Z} \mathbb{ 0, 
                    0 
\rightarrow ) ;
```
In order to modify the mappings from the testbench the objects must be discovered from the module.

```
 busLocal = opObjectByName(mi, "u1/busLocal", OP_BUS_EN ).Bus; 
 busMapped = opObjectByName(mi, "u1/busMapped", OP_BUS_EN ).Bus;
```
These objects may then be used to dynamically change the mappings between the busses.

Mappings may be made to connect the local bus to an alternate external test bus

```
 opDynamicBridge(object->busLocal,object->busExternal, 
                 0x00400000, 0x004000ff,0x00400000);
```
or to map back to the original bus

```
 opDynamicBridge(object->busLocal,object->busMapped, 
                  0x00400000, 0x0040000f,0x00400000);
```
and if required a mapping can be deleted, leaving a 'hole' in the memory address.

```
 opDynamicUnbridge(object->busLocal, 
                    0x00400000, 0x004000ff);
```
#### *7.2.2 Running the simulation*

The testbench harness is compiled to an executable for simulation execution. The standard command line parser is included to allow ease of use.

To build the testbench, modules and a simple test application Makefiles are used.

For compilation of the application take a copy and build it:

```
> cp -r $IMPERAS_HOME/Examples/SimulationControl/dynamicBridge . 
> cd dynamicBridge 
> make -C application
```
And to use iGen to generate the platform and then to build

> make -C module > make -C harness

The execution of the testbench is performed with the call to the compiled executable:

```
> harness/harness.${IMPERAS_ARCH}.exe \ 
             --program application/asmtest.${CROSS}.elf \ 
             --trace --tracechange
```
So that we can see what is happening in this testbench execution optional arguments are added to the command line to turn on tracing of instruction execution *--trace* and also register change *--tracechange*.

When the example script is executed the following should be observed:

The building of the testbench and module components :

```
make: Entering directory 'application' 
Compiling Application asmtest.OR1K.o 
Linking Application asmtest.OR1K.elf 
make: Leaving directory 'application' 
make: Entering directory 'module' 
# iGen Create OP MODULE module 
# Copying STUBS module.c.igen.stubs to module.c 
# Host Depending obj/Linux32/module.d 
make: Leaving directory 'module' 
make: Entering directory 'module' 
# Host Compiling Module obj/Linux32/module.o 
# Host Linking Module object model.so 
make: Leaving directory 'module'
```
```
make: Entering directory 'harness' 
# Host Depending obj/Linux32/harness.d 
make: Leaving directory 'harness' 
make: Entering directory 'harness' 
# Host Compiling Platform obj/Linux32/harness.o 
# Host Linking Platform harness.Linux32.exe 
# Host Linking Platform object model.so 
make: Leaving directory 'harness'
```
The execution of the testbench with application on the processor.

Testbench initialization and setup:

```
Info (harness) Setting up bus regions as callbacks on test bus (busExternal) 
Info (harness) Root Module Simulate Phase 
Info (harness) Find processor 'u1/cpu1' 
Info (harness) Processor 'u1/cpu1': Run for 10 instructions
```
The execution of a fixed number of instructions of the test application on the processor, instruction and register change tracing. This shows the write of  $0x1234$  to address 0x00400000 and the subsequent read back of the same value from that address with the default mapping in place:

```
Info 'u1/cpu1', 0x0000000001000074(_start): l.addi r1,r0,0x0 
Info 'u1/cpu1', 0x0000000001000078(_start+4): l.addi r2,r0,0x1 
Info R2 deadbeef -> 00000001 
Info 'u1/cpu1', 0x000000000100007c(_start+8): l.addi r3,r0,0x1234 
Info R3 deadbeef -> 00001234 
Info 'u1/cpu1', 0x0000000001000080(_start+c): l.addi r4,r0,0x800 
Info R4 deadbeef -> 00000800 
Info 'u1/cpu1', 0x0000000001000084(_start+10): l.muli r4,r4,0x800 
Info R4 00000800 -> 00400000 
Info 'u1/cpu1', 0x0000000001000088(_start+14): l.sw 0x0(r4),r3 
Info 'u1/cpu1', 0x000000000100008c(_start+18): l.nop 0x0 
Info 'u1/cpu1', 0x0000000001000090(_start+1c): 1.1wz r5,0x0(r4)
Info R5 deadbeef -> 00001234 
Info 'u1/cpu1', 0x0000000001000094(_start+20): l.nop 0x0 
Info 'u1/cpu1', 0x0000000001000098(_start+24): l.nop 0x0 
Info (harness) Processor 'u1/cpu1' stopped for reason 'Scheduler has expired'
```
The previous instructions were completed and the testbench modifies the mapping of a region from 0x00400000 to 0x004000ff so that it now maps to a bus created in the testbench and that includes callbacks to monitor any access.

The execution of the next fixed number of instructions of the test application on the processor shows the read from address 0x00400000 trigger the testbench read callback which returns the value 0x000000000

```
Info (harness) Processor 'u1/cpu1' stopped for reason 'Scheduler has expired' 
Info (harness) Bridge region of 'busLocal' to 'busExternal' 
Info (harness) Processor 'u1/cpu1': Run for 4 instructions 
Info 'u1/cpu1', 0x000000000100009c(\text{start}+28): 1.nop 0x0<br>Info 'u1/cpu1', 0x00000000010000a0(\text{start}+2c): 1.lwz r5.0x0(r4)
Info 'u1/cpu1', 0x00000000010000a0(_start+2c): l.lwz r5,0x0(r4) 
Info (harness_RCB) readCallback: busExternal, 0x400000 
Info R5 00001234 -> 00000000 
Info 'u1/cpu1', 0x00000000010000a4(_start+30): l.nop 0x0
```

```
Info 'u1/cpu1', 0x00000000010000a8(_start+34): l.nop 0x0 
Info (harness) Processor 'u1/cpu1' stopped for reason 'Scheduler has expired'
```
The previous instructions were completed and the testbench modifies the mapping of a region from 0x00400000 to 0x0040000f so that it now maps back to the original bus and hence the original memory content.

The execution of the next fixed number of instructions of the test application on the processor shows the read from address 0x00400000 returns the value 0x00001234.

```
Info (harness) Bridge partial region of 'busLocal' back to 'busLocal' 
Info (harness) Processor 'u1/cpu1': Run for 4 instructions 
Info 'u1/cpu1', 0x00000000010000ac(_start+38): l.nop 0x0<br>Info 'u1/cpu1', 0x00000000010000b0(start+3c): l.lwz r5,0x0(r4)
Info 'u1/cpu1', 0x00000000010000b0(start+3c): 1.lwzInfo R5 00000000 -> 00001234 
Info 'u1/cpu1', 0x00000000010000b4(_start+40): l.nop 0x0 
Info 'u1/cpu1', 0x00000000010000b8(_start+44): l.nop 0x0 
Info (harness) Processor 'u1/cpu1' stopped for reason 'Scheduler has expired'
```
The previous instructions were completed and the testbench modifies the mapping of a region from 0x00400000 to 0x004000ff to remove all mappings.

The execution of the next fixed number of instructions of the test application on the processor shows the read from address 0x00400000 causes a read exception i.e. the memory access fails.

```
Info (harness) UnBridge region of 'busLocal' 
Info (harness) Processor 'u1/cpu1': Run for 4 instructions 
Info 'u1/cpu1', 0x00000000010000bc(_start+48): l.nop 0x0 
Info 'u1/cpu1', 0x00000000010000c0(_start+4c): l.lwz r5,0x0(r4) 
Info (harness) Processor 'u1/cpu1' stopped for reason 'Read privilege exception' 
Processor Exception (PC_PRX) Processor 'u1/cpu1' 0x10000c0: l.lwz r5,0x0(r4)
Processor Exception (PC_RPX) No read access at 0x400000
```
# **8 Byte Swapping (Endian Correction)**

A bus controller in a real platform might have the ability to perform byte-swapping on each bus cycle. This allows, for example, a big-endian processor to communicate with a little-endian peripheral component. CpuManager supports byte swapping through the use of an MMC. The bus is broken into two and an MMC inserted between the two parts.

# *8.1 Bus Connections*

An MMC creates a one-way connection between two busses, accepting bus cycles from one bus and passing them to another. An MMC cannot perform address decoding so is activated by accesses to all addresses. If the swapping function is required for a limited address range, a bus bridge is used to decode the required range, and its output passed to the MMC.

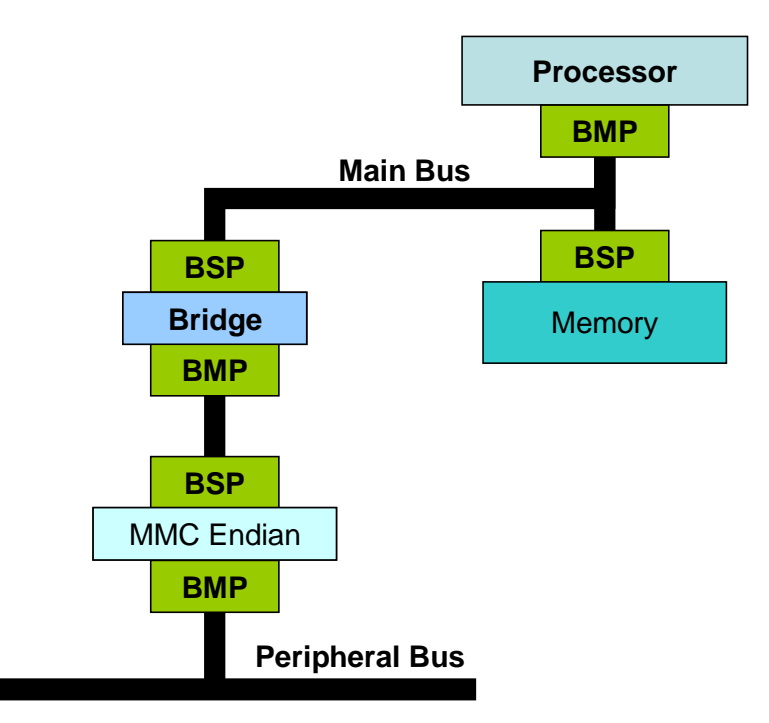

#### This example is listed in:

\$IMPERAS\_HOME/Examples/PlatformConstruction/byteSwapperMMC

The OR1K processor uses two RAMs (one shown) for program and stack. The bridge maps a limited address range from the main bus onto an intermediate bus which is connected to the MMC model *endianSwap* which can be found in the ovpworld.org mmc library. A simple peripheral model (not shown) is connected to the peripheral bus.

Thus, the processor has direct access to its memory without byte-swapping, but a 32-bit access (read or write) to the peripheral will have its bytes reversed.

Note that in this design, a bus master on the peripheral bus will be unable to access the processor memory.

Look at the module definition in the example in:

\$IMPERAS\_HOME/Examples/PlatformConstruction/byteSwapperMMC/module/module.op.tcl

This shows the instantiation of the components as shown in the above diagram. This includes the instantiation of the byteSwap MMC model from the VLNV library.

```
ihwaddmmc -instancename swap \ 
    -vendor "ovpworld.org" -library "mmc" -type "endianSwap" -version "1.0"
```
Which is connected between the two busses, *busInter* (which maps to a small address space in the processor memory space) and *busPeripheral* (which includes the peripheral).

```
ihwconnect -bus busInter -instancename swap -busslaveport sp1 
ihwconnect -bus busPeripheral -instancename swap -busmasterport mp1
```
The module is executed using the Imperas harness by passing the module shared object (dynamic link library) and the program to be loaded (note: run example.sh to compile the application and module first):

```
harness.exe --modulefile module/model.so \ 
             --program application/application.OR1K.elf
```
The peripheral model is a simple programmer's interface model. This provides registers that can be accessed, in this case all are read only, which are initialized at reset to known values.

When executed the following should be observed

```
./example.sh 
Starting 
R0 = 0x01020304R1 = 0x11121314 
R2 = 0x21222324R3 = 0x31323334 
Done 
Info (endianSwap) TOTAL SWAPPED BYTES:
```
The four registers of the peripheral have been accessed and a byte swapped version of the data displayed.

## *8.2 Performance considerations*

In the simulator, the byte swapping MMC converts a memory access to a function call, hence a byte-swapper model should be used with care; a byte-swapper placed between a processor and its main memory (program or data) will severely restrict its performance. However, putting a byte-swapper between a processor and a peripheral model will cause minimal effect because the peripheral behavior is itself modeled by function calls and there will be comparatively few accesses to the peripheral device.

# **9 Two processors with shared memory**

The following diagram shows the example hardware design to be built. It is a twoprocessor design with both local and shared memory.

#### **Two processors** with local and shared memory Application Application (decrypt) (encrypt) PO  $P<sub>1</sub>$ CPU nuts dD. Data  $(text)$ **INSTR DATA DATA INST** bus1 0x11000000 0x00000000<br>0x10FFFFFF 0x12000000 0x00000000 0x12000000 0x11FFFFFF **OXFFFFFFFF** 0x10FFFFFF OVEFFEFFFF bridge<sup>4</sup> **bridge MEMORY** Memory Memory Memory  $(RAM)$ (RAM) (RAM) (RAM) Memory (RAM) localLow0 localHigh0 localLow1 localHigh1 ramShared

This example is documented in:

\$IMPERAS\_HOME/Examples/PlatformConstruction/twoProcessorSharedMemory

# *9.1 Adding Hardware Elements*

The first step is to add the hardware elements.

Each element is added in turn. This design contains 2 processors, 5 ram elements, 2 bridge elements and the associated interconnect. These elements are in the standard library; however, no checking takes place at this stage to ensure that the library models exist. This means that it is possible to create the hardware design before the models are completed.

Components can be added in any order, though this design starts with the processors. This requires a choice of processor type – in this case an or1 $k$  – and a unique instance name by which it can be identified. The command used is *ihwaddprocessor*

This command has other options not listed here. You can use the command:

> igen.exe --apropos addprocessor

for more information. The meanings of simulation options are documented in the simulator manual. Example:

```
# add the processors 
ihwaddprocessor -type or1k -instancename P0 -semihostname or1kNewlib -variant 
generic 
ihwaddprocessor -type or1k -instancename P1 -semihostname or1kNewlib -variant 
generic
```
This adds two OR1K processors to the design with unique instance names  $P_0 \& P_1$ . In this case the name of a semi-host library has been specified but this is optional.

RAM is added using the *ihwaddmemory* command as follows. This refers to the simple built-in model. There are two kinds of memory that can be added in this way; *ram* which can be read or written and *rom* which can be loaded from an imagefile, but not written by other hardware. The *ram* and *rom* components are generic so can be connected with any address range - their size adjusts accordingly and is specified by the *ihwconnect*  command. Specifically, sized memories can be added to your library if it is required to restrict the design to use 'real' components.

```
# add memories (local and shared) 
ihwaddmemory -type ram -instancename localLow0 
ihwaddmemory -type ram -instancename localHigh0 
ihwaddmemory -type ram -instancename localLow1 
ihwaddmemory -type ram -instancename localHigh1 
ihwaddmemory -type ram -instancename ramShared
```
Buses and Bridges are added using the *ihwaddbus* and *ihwaddbridge* commands as follows

```
# add the buses 
ihwaddbus -instancename bus1 -addresswidth "32"
ihwaddbus -instancename bus0 -addresswidth "32" 
ihwaddbus -instancename busShare -addresswidth "32" 
# add the bus bridges 
ihwaddbridge -instancename bridge0 
ihwaddbridge -instancename bridge1
```
This adds three buses and two bridge elements. Again, all have unique names and, in the case of the buses, the address width has been specified.

## *9.2 Making Connections*

Component instances need to be connected using the *ihwconnect* command. This allows the user to specify the precise details of how the elements are connected together. There are a number of different kinds of connection; some are a simple connection of one element to another, others are more complex and require the specification of address ranges.

*ihwconnect* is used to make all connections. In the design example shown above, the connections need to be made between each processor and its associated bus, between each bus and the memory elements and between the bus and the bridge elements.

Connections are made by reference to either the unique instance names which were specified in the *ihwadd\** commands, and the name of the port being connected, or to an external port on this design.

*bus0* and *bus1* have connections to:

- Master port connection to the *DATA* and *INSTRUCTION* ports of the processor
- Slave port connections to the low and high local memories
- A slave port connection to a bridge to the shared memory

busShare has connections to:

- Master port connections to each of the bus bridges
- A slave port connection to the shared memory

These connections are added as shown here:

```
# add the processor connections
ihwconnect -bus bus0 -instancename P0 -busmasterport "INSTRUCTION"
ihwconnect -bus bus0 -instancename P0 -busmasterport "DATA"
ihwconnect -bus bus0 -instancename localLow0 -busslaveport "sp0" \ 
                          -loaddress "0x00000000" -hiaddress "0x10ffffff" 
ihwconnect -bus bus0 -instancename bridge0 -busslaveport "sp0" \ 
                          -loaddress "0x11000000" -hiaddress "0x11ffffff" 
ihwconnect -bus bus0 -instancename localHigh0 -busslaveport "sp0" \ 
                          -loaddress "0x12000000" -hiaddress "0xffffffff" 
# add connections to bus1 
ihwconnect -bus bus1 -instancename P1 - -busmasterport "INSTRUCTION"
ihwconnect -bus bus1 -instancename P1 - -busmasterport "DATA"
ihwconnect -bus bus1 -instancename localLow1 -busslaveport "sp1" \ 
                          -loaddress "0x00000000" -hiaddress "0x10ffffff" 
ihwconnect -bus bus1 -instancename bridge1 -busslaveport "sp1" \
                      -loaddress "0x11000000" -hiaddress "0x11ffffff" 
ihwconnect -bus bus1 -instancename localHigh1 -busslaveport "sp1" 
                          -loaddress "0x12000000" -hiaddress "0xffffffff" 
# add connections to busShare 
ihwconnect -bus busShare -instancename bridge0 -busmasterport "mp0" \ 
                          -loaddress "0x00000000" -hiaddress "0x00ffffff" 
ihwconnect -bus busShare -instancename bridge1 -busmasterport "mp1"" \
                          -loaddress "0x00000000" -hiaddress "0x00ffffff" 
ihwconnect -bus busShare -instancename ramShared -busslaveport "sp0"" \ 
                   -loaddress "0x00000000" -hiaddress "0x00ffffff"
```
Slave port connections must always have an address range specifying the input addresses that will map to that port.

A bridge supports uni-directional transfers from the slave port to the master port i.e. a master on one bus accesses the slave port and this is translated to an access from the master port onto a second bus. This requires the specification of address ranges using the *–loaddress* and *–hiaddress* options for both the master and slave ports.

## *9.3 The example encrypt and decrypt applications*

An example application is provided in the applications directories, one for each processor. The applications illustrate that accesses are being performed in the shared memory region. Each processor has its own private memory to hold the program and the stack and data sections.

The first application, encrypt, reads input from a text file, does a trivial byte by byte encryption by xor'ing each byte read with the next value returned by rand(), and places each encrypted byte into a frame buffer. When the frame buffer is full (or the end of the file is reached) the value of ENCRYPT\_INDEX, which is in shared memory, is incremented.

The source of the encrypt application is:

```
#include <stdio.h> 
#include <stdlib.h> 
#include "sharedData.h" 
// 
// Main routine 
// 
int main(int argc, char **argv) { 
    bufferP buffer = SHARED_BLOCK; 
    const char *fileName = argc < 2 ? "constitution.txt" : argv[1]; 
 FILE *file = fopen(fileName, "r"); 
int findex = 0;
int done = 0;
size_t num;
    // seed random number generator 
   srand(RAND_SEED);
    // check file can be opened 
    if(!file) { 
       printf("Unable to open file %s for read\n", fileName);
        return -1; 
    } 
    // handle each frame of data 
    while(!done && (findex<NUM_FRAMES)) { 
        int i;
```

```
 // read next frame of data from input file 
     num = fread(&buffer->frame[findex], 1, FRAME_SIZE, file); 
     // identify the last frame being sent 
     // note: this assumes input data does not include a 0 (e.g. text file) 
     if(num!=FRAME_SIZE) { 
        buffer \rightarrow frame[final][num] = 0;
        done = 1;
     } 
     // encrypt each character in the frame 
    for(i=0; i<FRAME_SIZE; i++)buffer->frame[findex][i] \sim - rand();
     } 
     // step to the next frame 
    *ENCRYPT_INDEX = ++findex;
 } 
 return 0;
```
The decrypt application watches for the ENCRYPT\_INDEX value in shared memory to be incremented by the encrypt application. When it has been incremented it decrypts each byte in the next frame into a local buffer and then writes the buffer to stdout (which is semihosted to the simulator console).

The source of the decrypt application is:

}

```
#include <stdio.h> 
#include <stdlib.h> 
#include "sharedData.h" 
#define TIMEOUT 100000 
// 
// Wait until the next frame is ready 
// 
void waitForFrame(int findex) { 
    int idleCount = 0; 
 while(findex == *ENCRYPT_INDEX) { 
 if (idleCount++ >= TIMEOUT) { 
            printf ("Timeout waiting for frame %d\n", findex);
           exit(-1); } 
     } 
} 
// 
// Main routine 
// 
int main(int argc, char **argv) { 
    bufferP buffer = SHARED_BLOCK; 
     int findex = 0; 
  int ch = -1;
```

```
char writeBuf[FRAME_SIZE+1];
    // seed random number generator 
   srand(RAND_SEED);
    // write each decrypted frame as it is ready until entire message is sent 
    while(ch && (findex<NUM_FRAMES)) { 
         int i; 
         // spin until encrypted frame is prepared 
         waitForFrame(findex); 
         // decrypt each character in the frame 
         for(i=0; (i<FRAME_SIZE) && ch; i++) { 
            ch = writeBuf[i] = (buffer - sframe[findex][i] ^ xrand());
 } 
         // terminate the string to write 
        writeBuf[i] = 0; // write output 
        printf("\n**** FRAME %i ****\n\n", findex);
         puts(writeBuf); 
         fflush(0); 
         // step to next frame 
         findex++; 
     } 
    return 0;
```
The files *shared.h* and *sharedData.h* define values that are used in both the encrypt and decrypt applications:

*shared.h* defines the location of the shared memory:

```
// these define the shared memory range 
#define SHARED_LOW 0x11000000 
#define SHARED_HIGH 0x11ffffff
```
}

While *sharedData.h* defines the structure and the locations of shared data passed between the programs:

```
#include "shared.h" 
// define 32 frames of 1024 characters each 
#define NUM FRAMES 32
#define FRAME_SIZE 1024 
typedef struct bufferS { 
    char frame[NUM_FRAMES][FRAME_SIZE]; 
} buffer, *bufferP; 
// index numbers of frame being encrypted 
#define ENCRYPT_INDEX ((volatile int *)(SHARED_LOW+0)) 
// address of data block 
#define SHARED_BLOCK ((bufferP)(SHARED_LOW+0x1000))
```

```
// seed used for random number generation 
#define RAND SEED 0x12345678
```
Note that since only the encrypt application writes to the shared memory no semaphore is used to lock the memory, as would be used in a more complex shared memory application.

### *9.4 Running the Example*

Take a copy of the example directory tree:

```
> cp -r $IMPERAS_HOME/Examples/PlatformConstruction/twoProcessorSharedMemory .
```
and build and run it using the provided script:

```
> cd twoProcessorSharedMemory 
> ./example.sh
```
After building the applications and module the simulation may be run manually using the *harness.exe* program to execute the module. The applications and the command line arguments passed to the applications are specified on the harness.exe command line as follows:

```
> harness.exe --modulefile module/model.so \ 
           --program twoProcessorShared/P0=application/encrypt.OR1K.elf \
           --program twoProcessorShared/P1=application/decrypt.OR1K.elf \
            --argv application/constitution.txt
```
The output of the simulation (trimmed for brevity) is as follows:

```
OVPsim (32-Bit) v20190306.0 Open Virtual Platform simulator from 
www.OVPworld.org. 
Copyright (c) 2005-2016 Imperas Software Ltd. 
Visit www.IMPERAS.com for multicore debug, verification and analysis solutions. 
OVPsim started: Fri Feb 12 20:07:32 2016 
**** FRAME 0 ****
THE CONSTITUTION OF THE UNITED STATES OF AMERICA 
Preamble 
... 
 United States, and who shall not, when elected, be an inh 
**** FRAME 1 **** 
abitant of that state in which he shall be chosen. 
... 
**** FRAME 26 ****
South Carolina: J. Rutledge, Charles Cotesworth Pinckney, Charles Pinckney, 
Pierce Butler
```
Georgia: William Few, Abr Baldwin OVPsim finished: Fri Feb 12 20:09:44 2016 OVPsim (32-Bit) v20190306.0 Open Virtual Platform simulator from www.OVPworld.org. Visit www.IMPERAS.com for multicore debug, verification and analysis solutions.

Thus showing the data has been passed through the shared memory from the encrypting processor to the decrypting processor.

# **10 Caches (using Memory Model Components (MMC))**

A cache, active memory device or external memory management unit can be modeled using a *Memory Model Component* (MMC). An MMC fits between a bus master such as a processor or a peripheral (that is a bus master), and a bus slave such as a RAM, ROM or peripheral with a bus slave port. MMCs can also be cascaded to model, for example, multi-level caches.

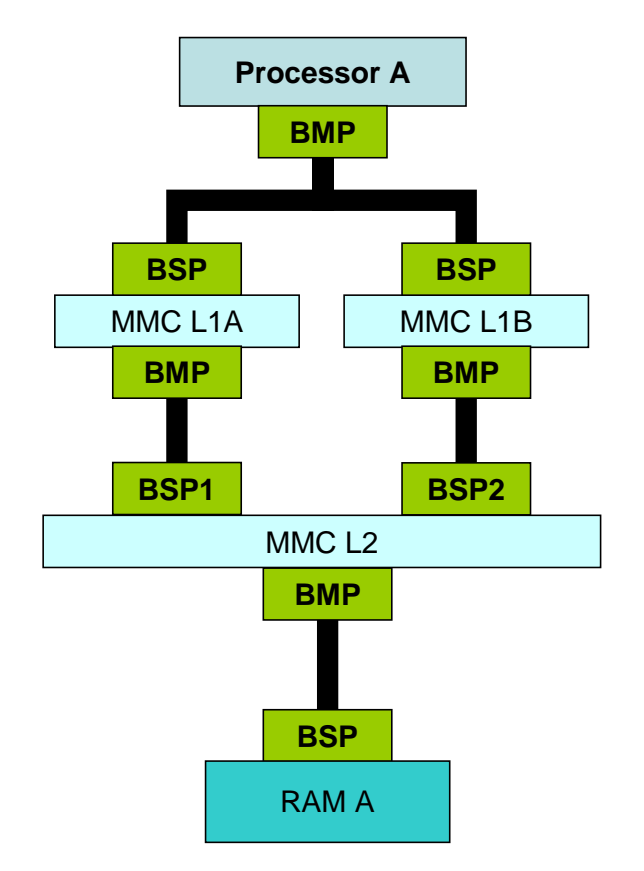

Please refer to the *OVP VMI Memory Model Component Function Reference* for details of writing an MMC.

Note that since every bus access through an MMC causes at least one function to be called, use of an MMC will impact simulation performance.

# *10.1 Transparent or Full MMC Models*

An MMC operates in one of two possible modes, *transparent* or *full*. An MMC can be written to support one or either mode. *Full* models implement storage and so can be used to accurately model components such as caches that are incoherent with main memory. *Transparent* models do not implement storage (so cannot be incoherent) but can be used to create very fast performance monitors. As an example, a transparent cache model would model only the cache tags and use this information to count hits and misses.

# *10.2 MMC Operation*

A *full* MMC model has one or more master ports and one or more slave ports. A *transparent* MMC model must have *exactly one master port* and one or more slave ports. Transparent MMCs have only one master port because during construction busses connected to the MMC slave ports are connected straight through to the master port.

In operation, a bus cycle instigated by another bus master in the system activates the MMC via one of its slave ports. This causes an activation function to be called in the MMC model. In a transparent MMC the activation function will perform some calculation and then return, allowing the simulator to propagate the effect of the bus cycle to the next component. In a full MMC the activation function might also instigate a bus cycle on a bus connected to one of its master ports.

### *10.2.1Transparent Model*

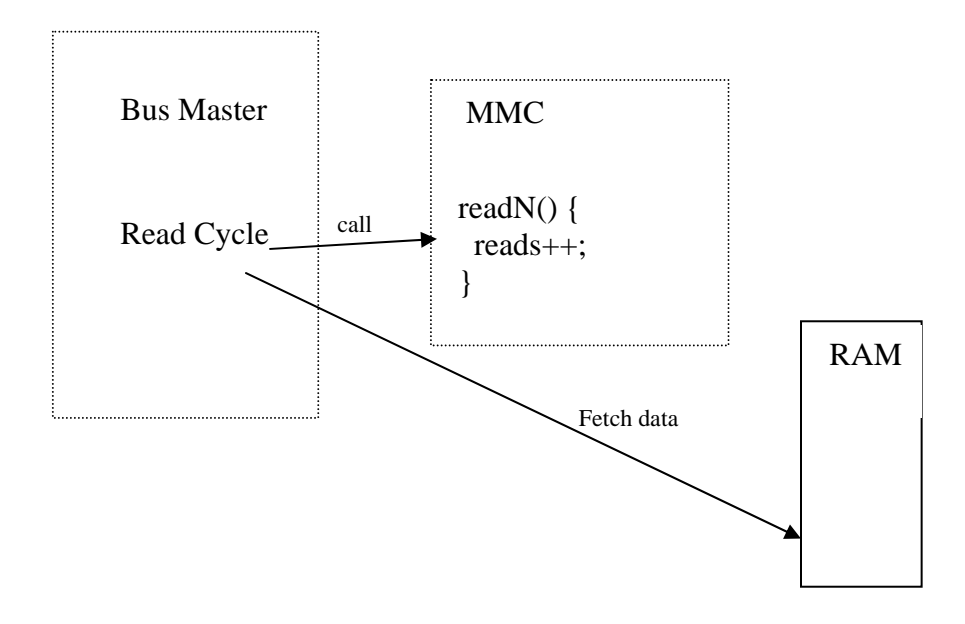

### *10.2.2Full Model*

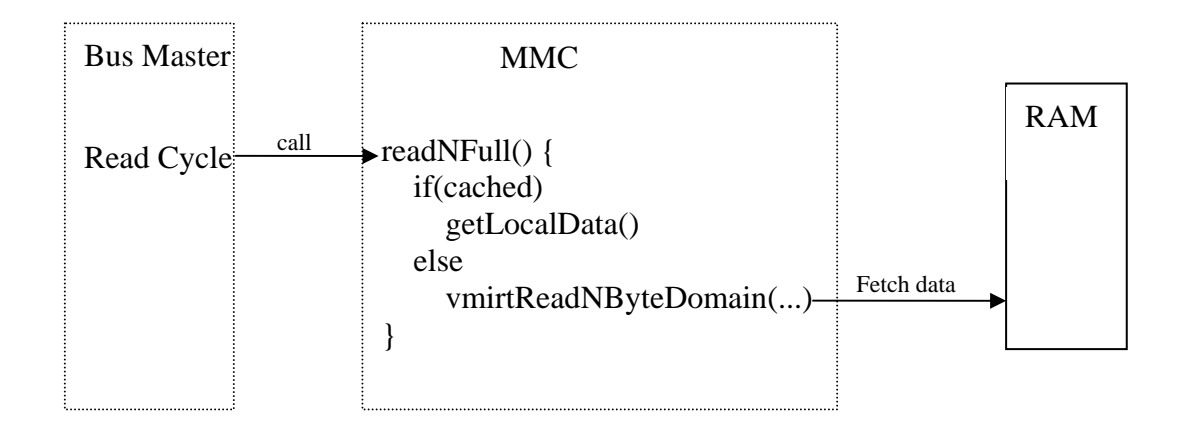

# *10.3 Creating and connecting an MMC*

### *10.3.1Transparent MMC Example*

An example of a transparent MMC is available at:

```
$IMPERAS_HOME/Examples/PlatformContruction/transparentMMC
```
This has an iGen module definition file containing:

```
ihwnew -name transparentMMC 
ihwaddbus -instancename ibus -addresswidth 32 
ihwaddbus -instancename dbus -addresswidth 32 
ihwaddbus -instancename mbus -addresswidth 32 
# 
# Add a processor to do some reading and writing 
# 
ihwaddprocessor -instancename cpu1 \ 
     -vendor ovpworld.org -library processor -type or1k -version 1.0 \ 
     -semihostname or1kNewlib -variant generic 
ihwconnect -bus ibus -instancename cpu1 -busmasterport INSTRUCTION 
ihwconnect -bus dbus -instancename cpu1 -busmasterport DATA 
# 
# Add MMC Instruction Cache 
# 
ihwaddmmc -instancename mmci \ 
    -vendor "ovpworld.org" -library "mmc" -type "wb_1way_32byteline_2048tags" \ 
     -transparent 
ihwconnect -bus ibus -instancename mmci -busslaveport sp1 
ihwconnect -bus mbus -instancename mmci -busmasterport mp1 
# 
# Add MMC Data Cache 
# 
ihwaddmmc -instancename mmcd \
```

```
 -vendor "ovpworld.org" -library "mmc" -type "wb_1way_32byteline_2048tags" \ 
    -transparent 
ihwconnect -bus dbus -instancename mmcd -busslaveport sp1 
ihwconnect -bus mbus -instancename mmcd -busmasterport mp1 
# 
# Memory on the main bus 
# 
ihwaddmemory -instancename ramM -type ram 
ihwconnect -bus mbus -instancename ramM \ 
          -busslaveport sp1 -loaddress 0x00000000 -hiaddress 0x003fffff
ihwaddmemory -instancename ramMStack -type ram 
ihwconnect -bus mbus -instancename ramMStack \ 
           -busslaveport sp1 -loaddress 0x00401000 -hiaddress 0xffffffff
```
The usage of the argument *-transparent* used when instancing an MMC specifies whether the MMC is *transparent* or *full* respectively. A *transparent* MMC does not make any changes to the accesses being performed by a master on the connected bus. A *full* MMC can modify accesses and provides additional behavior to the execution.

This example instantiates a generic cache model from the ovpworld.org library. This cache model is available as source, so it can be used as-is or modified if required. In transparent mode, the cache model counts the number of accesses to hypothetical cache lines, given a particular cache configuration in terms of number of ways, line size and cache size.

Take a copy of the example directory tree:

```
> cp -r $IMPERAS_HOME/Examples/PlatformConstruction/transparentMMC .
```
and build and run it using the provided script:

```
> cd transparentMMC 
> ./example.sh
```
Example output is as follows:

```
cacheConstructor called for transparentMMC/mmci 
  -------------------------------------------- 
 Ways : 1
  Line bits : 5 
  Tag bits : 11 
   -------------------------------------------- 
 Tags : 2,048
  Line bytes: 32 
 Size : 65,536
  Tag mask : ................11111111111..... 
 Key mask : 11111111111111111111111111111....
 -------------------------------------------- 
cacheConstructor called for transparentMMC/mmcd 
  -------------------------------------------- 
  Ways : 1 
  Line bits : 5 
  Tag bits : 11
```
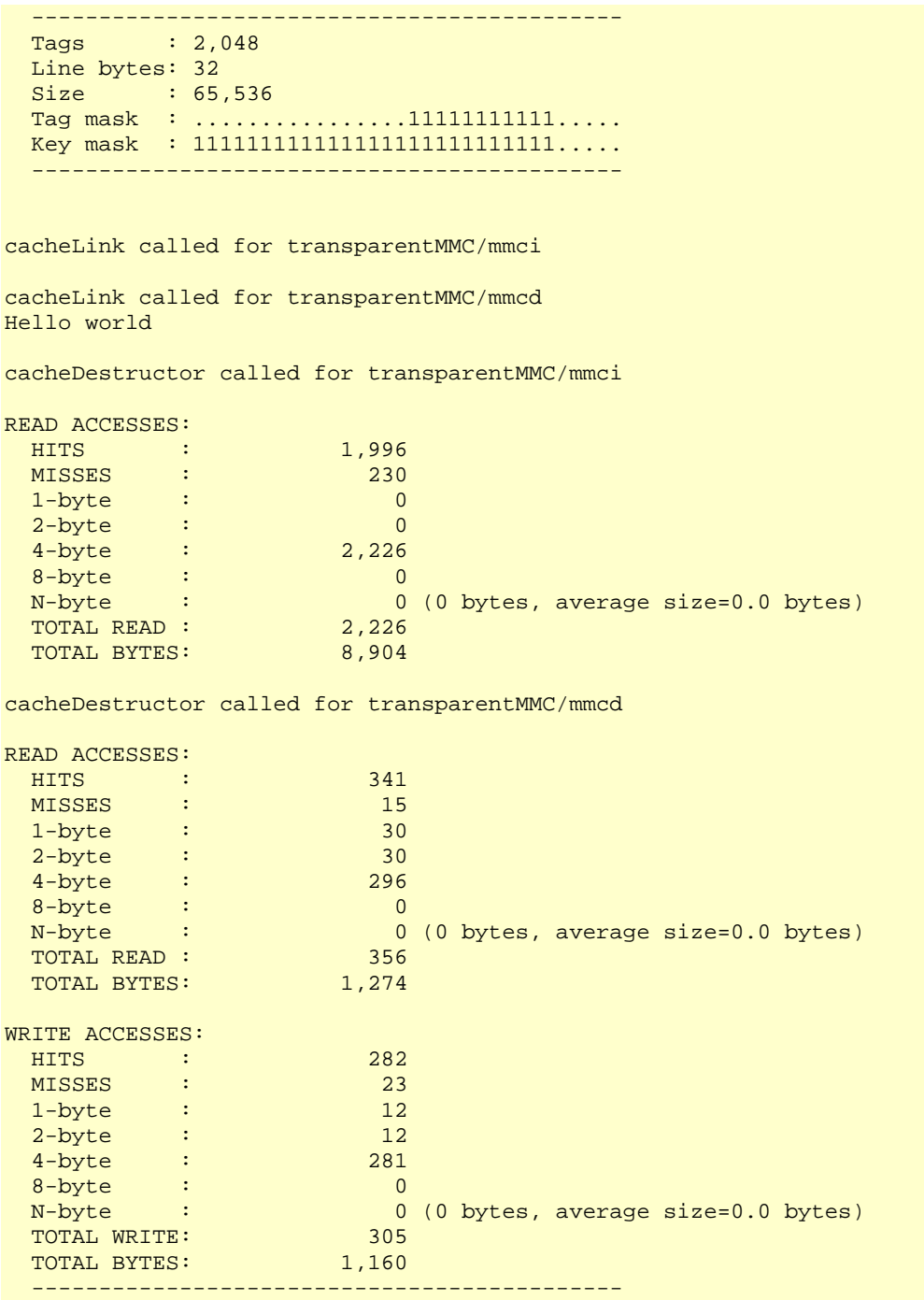

### *10.3.2 Full MMC Example*

An example of a full MMC is available at:

\$IMPERAS\_HOME/Examples/PlatformConstruction/fullMMC

The platform file is almost identical to that shown previously for transparent MMCs. The only difference is in the MMC instantiation lines:

```
ihwaddmmc -instancename mmci \ 
    -vendor "ovpworld.org" -library "mmc" -type "wb_1way_32byteline_2048tags"
ihwconnect -bus ibus -instancename mmci -busslaveport sp1 
ihwconnect -bus mbus -instancename mmci -busmasterport mp1 
# 
# Add MMC Data Cache 
# 
ihwaddmmc -instancename mmcd \ 
    -vendor "ovpworld.org" -library "mmc" -type "wb_1way_32byteline_2048tags" 
ihwconnect -bus ibus -instancename mmcd -busslaveport sp1 
ihwconnect -bus mbus -instancename mmcd -busmasterport mp1
```
When the *-transparent* argument is not used on the mmc instance it will operate in the default full mode. In full mode, content as well as tags are modeled, so it is possible for the system to demonstrate incoherency effects.

This example instantiates a generic cache model from the ovpworld.org library. This cache model is available as source, so it can be used as-is or modified if required. In full mode, the cache model has behavior to act as a basic cache with a particular cache configuration in terms of number of ways, line size and cache size.

Take a copy of the example directory tree:

> cp -r \$IMPERAS\_HOME/Examples/PlatformConstruction/fullMMC .

and build and run it using the provided script:

> cd fullMMC > ./example.sh

Example output is as follows:

```
cacheConstructor called for fullMMC/mmci 
  -------------------------------------------- 
 Ways : 1
  Line bits : 5 
 Tag bits : 11
                    -------------------------------------------- 
 Tags : 2,048
  Line bytes: 32 
 Size : 65,536
 Tag mask : ................111111111111.....
 Key mask : 111111111111111111111111111111.....
    -------------------------------------------- 
cacheConstructor called for fullMMC/mmcd 
  -------------------------------------------- 
 Ways : 1
  Line bits : 5 
  Tag bits : 11 
   --------------------------------------------
```
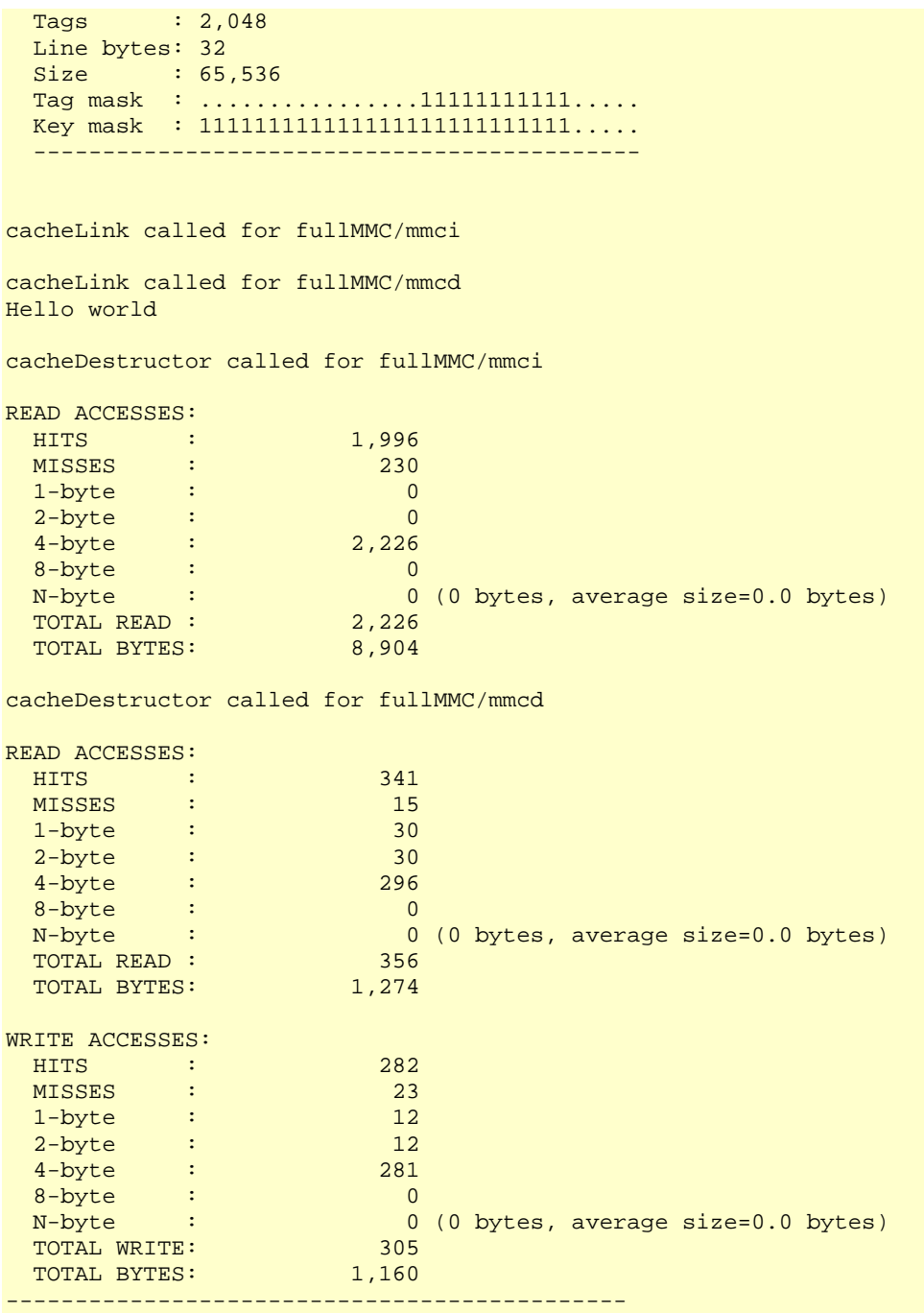

### *10.3.3Cascaded MMC Example*

Both transparent and full MMC models can be instantiated in a *cascaded* fashion, where master ports of MMCs nearer the processor are connected to slave ports of MMCs nearer the memory subsystem. This allows structures such as cache hierarchies to be easily modeled.

An example of a platform with cascaded MMCs is available at:

\$IMPERAS\_HOME/Examples/PlatformConstruction/cascadedTransparentMMC

This has a module file containing:

```
ihwnew -name cascadedTransparentMMC 
ihwaddbus -instancename PIbus -addresswidth 32 
ihwaddbus -instancename PDbus -addresswidth 32 
ihwaddbus -instancename L1Ibus -addresswidth 32 
ihwaddbus -instancename L1Dbus -addresswidth 32 
ihwaddbus -instancename mbus -addresswidth 32 
# 
# Add a processor to do some reading and writing 
# 
ihwaddprocessor -instancename cpu1 -vendor ovpworld.org -library processor -type 
or1k -version 1.0 -semihostname or1kNewlib -variant generic 
ihwconnect -bus PIbus -instancename cpu1 -busmasterport INSTRUCTION 
ihwconnect -bus PDbus -instancename cpu1 -busmasterport DATA 
# 
# Add MMC L1 Instruction Cache 
# 
ihwaddmmc -instancename mmcl1i \ 
   -vendor "ovpworld.org" -library "mmcL1I" -type "wb 1way 32byteline 2048tags"
-version "1.0" 
ihwconnect -bus PIbus -instancename mmcl1i -busslaveport sp1 
ihwconnect -bus L1Ibus -instancename mmcl1i -busmasterport mp1 
# 
# Add MMC L1 Data Cache 
# 
ihwaddmmc -instancename mmcl1d \ 
    -vendor "ovpworld.org" -library "mmcL1D" -type "wb_1way_32byteline_2048tags" 
-version "1.0" 
ihwconnect -bus PDbus -instancename mmcl1d -busslaveport sp1 
ihwconnect -bus L1Dbus -instancename mmcl1d -busmasterport mp1 
# 
# Add MMC L2 Cache 
# 
ihwaddmmc -instancename mmcl2 \ 
     -vendor "ovpworld.org" -library "mmcL2" -type "wb_1way_32byteline_2048tags" 
-version "1.0" 
ihwconnect -bus L1Ibus -instancename mmcl2 -busslaveport sp1 
ihwconnect -bus L1Dbus -instancename mmcl2 -busslaveport sp2 
ihwconnect -bus mbus -instancename mmcl2 -busmasterport mp1 
ihwsetparameter -handle mmcl2 -name numSlavePorts -value 2 -type Uns32 
# 
# Memory on the main bus 
# 
ihwaddmemory -instancename ramM -type ram 
ihwconnect -bus mbus -instancename ramM -busslaveport sp1 -loaddress 0x00000000 
-hiaddress 0x003fffff 
ihwaddmemory -instancename ramMStack -type ram 
ihwconnect -bus mbus -instancename ramMStack -busslaveport sp1 -loaddress 
0x00401000 -hiaddress 0xffffffff
```
This example defines three MMC objects representing L1 instruction cache, L1 data cache and L2 shared cache. In the example as written, all three caches are modeled as *transparent*, but it is possible to have combinations of transparent and full models in the same simulation, with the restriction that *transparent models must be closer to the processor than full models*. For example, all of these are legal combinations:

- 1. L1 instruction, L1 data and L2 all *transparent*;
- 2. L1 instruction, L1 data and L2 all *full*;
- 3. L1 instruction and L1 data *transparent*; L2 *full*.

It is however not legal to try and model either L1 cache as a *full* model when the L2 cache is *transparent*.

Take a copy of the example directory tree:

> cp -r \$IMPERAS\_HOME/Examples/PlatformConstruction/cascadedTransparentMMC .

and build and run it using the provided script:

> cd fullMMC > ./example.sh

Example output is as follows:

```
cacheConstructor called for cascadedTransparentMMC/mmcl1i 
  -------------------------------------------- 
 Ways : 1
  Line bits : 5 
 Tag bits : 11
   -------------------------------------------- 
 Tags : 2,048
  Line bytes: 32 
 Size : 65,536
 Tag mask : ................111111111111.....
 Key mask : 11111111111111111111111111111....
    -------------------------------------------- 
cacheConstructor called for cascadedTransparentMMC/mmcl1d 
  -------------------------------------------- 
 Ways : 1
  Line bits : 5 
  Tag bits : 11 
  -------------------------------------------- 
 Tags : 2,048
  Line bytes: 32 
 Size : 65,536
 Tag mask : .................111111111111.....
 Key mask : 11111111111111111111111111111.....
   -------------------------------------------- 
cacheConstructor called for cascadedTransparentMMC/mmcl2 
            -------------------------------------------- 
 Ways : 1
  Line bits : 5 
 Tag bits : 11
```
 -------------------------------------------- Tags : 2,048 Line bytes: 32 Size : 65,536 Tag mask : .................111111111111..... Key mask : 1111111111111111111111111111..... ------------------------------------------- cacheLink called for cascadedTransparentMMC/mmcl1i cacheLink called for cascadedTransparentMMC/mmcl1d cacheLink called for cascadedTransparentMMC/mmcl2 Hello world CpuManagerMulti finished: Fri Jan 15 14:37:48 2016 CpuManagerMulti (32-Bit) v20190306.0 Open Virtual Platform simulator from www.IMPERAS.com. Visit www.IMPERAS.com for multicore debug, verification and analysis solutions. cacheDestructor called for cascadedTransparentMMC/mmcl1i READ ACCESSES: HITS : 2,003<br>MISSES : 230 MISSES : 230<br>1-byte : 0 1-byte : 0 2-byte : 0  $\frac{4 - \text{byte}}{8 - \text{byte}}$  : 2,233<br>  $\frac{8 - \text{byte}}{8 - \text{byte}}$  : 0 8-byte :<br>N-byte : N-byte : 0 (0 bytes, average size=0.0 bytes)<br>TOTAL READ : 2,233 TOTAL READ : 2,233<br>
TOTAL BYTES: 8,932 TOTAL BYTES: cacheDestructor called for cascadedTransparentMMC/mmcl1d READ ACCESSES: HITS : 343<br>MISSES : 14 MISSES : 14<br>1-byte : 30  $1$ -byte :  $2-byte$  :  $30$  4-byte : 297 8-byte : 0 N-byte : 0 (0 bytes, average size=0.0 bytes)<br>TOTAL READ : 357 TOTAL READ : 357<br>TOTAL BYTES: 1,278 TOTAL BYTES: WRITE ACCESSES:  $\begin{array}{ccc}\n\text{HTS} & \text{:} & \text{:} & \text{:} & \text{:} & \text{:} \\
\text{HITS} & \text{:} & \text{:} & \text{:} & \text{:} & \text{:} & \text{:} \\
\end{array}$ MISSES : 24 1-byte : 12 2-byte : 12  $4-byte$  :  $282$ <br> $8-byte$  :  $0$ 8-byte : 0<br>N-byte : 0 u<br>0 (0 bytes, average size=0.0 bytes)<br>306 TOTAL WRITE: 306 TOTAL BYTES: 1,164 cacheDestructor called for cascadedTransparentMMC/mmcl2

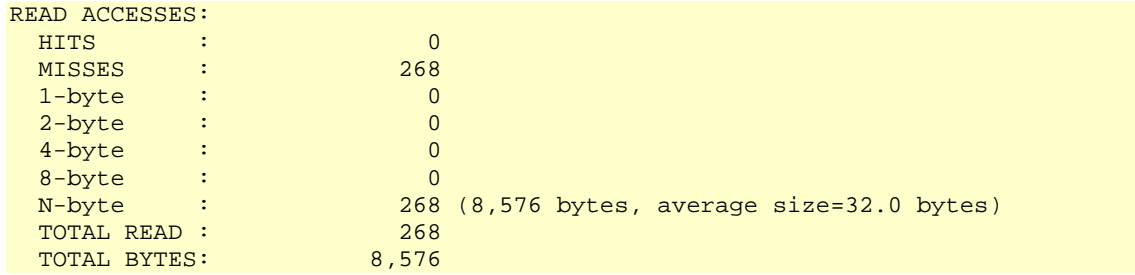

# **11 Using Module Hierarchy in Virtual Platforms**

In previous examples we saw that the platforms/modules created with the *ihwnew* command instanced buses, processors, memories, peripherals, etc. These platforms can be thought of as modules and can be used as sub-modules in other platforms or modules.

Hierarchy is created by instancing one module in another.

We therefore create each level of the hierarchy as a separate module in a separate directory tree, and compile it separately into a shared object - just like we did for the platforms in the previous examples.

Some modules in the hierarchy could be just instancing previously compiled module shared objects, and leave the instancing of other components such as processors, peripherals, memories etc. to lower level, and leaf modules.

When we create a hierarchy of levels we need to pass connections between levels, such as buses, and also we need to pass parameters, such as addresses.

# *11.1 A two level platform: simpleHierarchy*

If you look at the picture below, you will see a *topmodule* that contains two instances of *submodule*, with each *submodule* containing a processor, memories, bus, and UART.

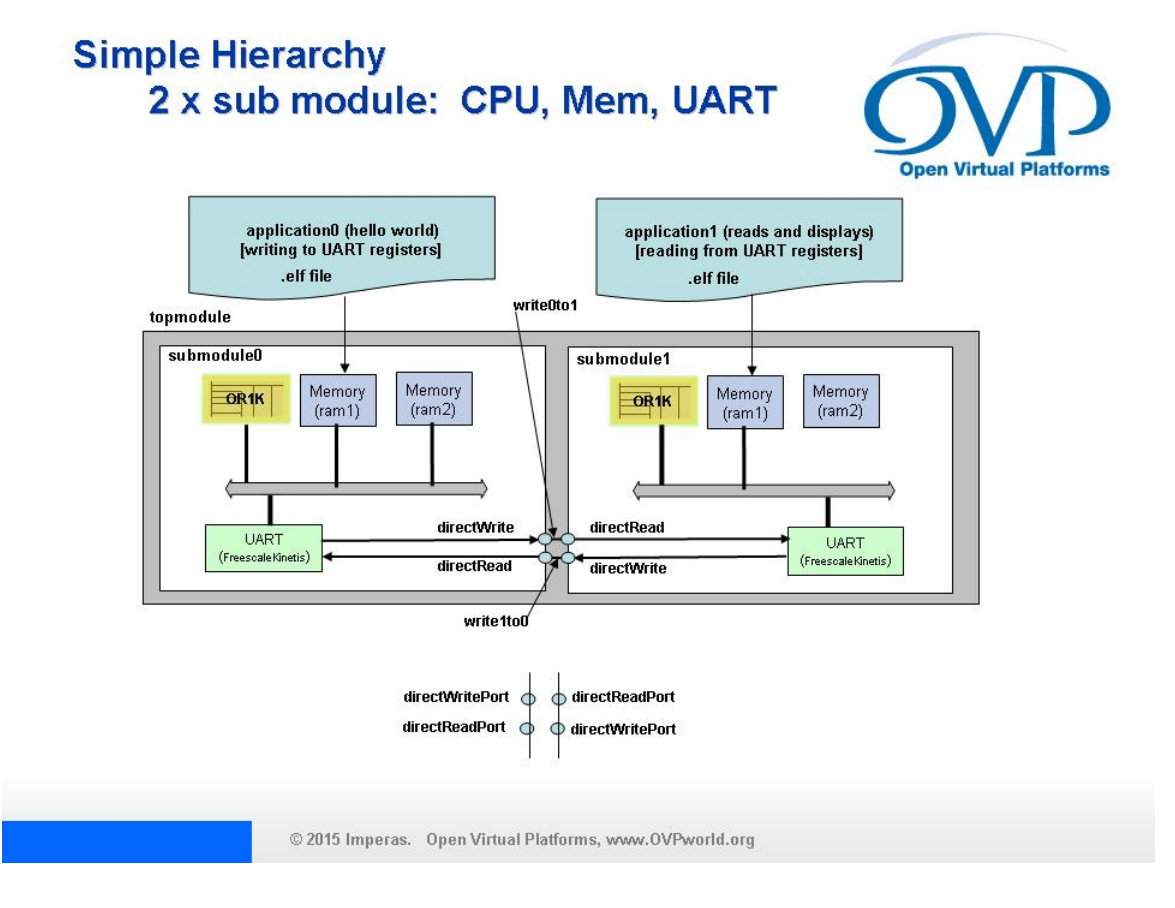

Note the nets (*directRead*, *directWrite*) and the netports (*directWritePort*, *directReadPort*) in the submodules. It is the modules' ports that allow connection (in this case of nets) between levels of hierarchy. Note also the nets (*write0to1*, *write1to0*) in the topmodule.

This platform is available at

\$IMPERAS\_HOME/Examples/PlatformConstruction/simpleHierarchy

Take a copy of the example directory tree:

```
> cp -r $IMPERAS_HOME/Examples/PlatformConstruction/simpleHierarchy . 
> cd simpleHierarchy 
> ls 
application0 application1 example.sh submodule topmodule
```
As we are going to have two different, separately compiled modules, we will now have two module directories, and also there are two application directories.

### *11.2 Creating the sub module*

The *submodule/module.op.tcl* script looks like:

```
ihwnew -name sub 
iadddocumentation -name Description \ 
        -text "This a sub module that includes CPU Memory and UART" 
ihwaddbus -instancename mainBus -addresswidth 32 
ihwaddnet -instancename directWrite 
ihwaddnet -instancename directRead 
ihwaddprocessor -instancename cpu1 -vendor ovpworld.org \ 
        -library processor -type or1k -version 1.0 \ 
       -semihostname or1kNewlib -variant generic 
ihwconnect -bus mainBus -instancename cpu1 -busmasterport INSTRUCTION 
ihwconnect -bus mainBus -instancename cpu1 -busmasterport DATA 
ihwaddmemory -instancename ram1 -type ram 
ihwconnect -bus mainBus -instancename ram1 \ 
       -busslaveport sp1 -loaddress 0x0 -hiaddress 0x0fffffff 
ihwaddmemory -instancename ram2 -type ram 
ihwconnect -bus mainBus -instancename ram2 \ 
       -busslaveport sp1 -loaddress 0x20000000 -hiaddress 0xffffffff 
ihwaddperipheral -instancename uart0 -vendor freescale.ovpworld.org \
       -library peripheral -type KinetisUART -version 1.0 
ihwconnect -bus mainBus -instancename uart0 \ 
       -busslaveport bport1 -loaddress 0x100003f8 -hiaddress 0x100013f7 
ihwconnect -net directWrite -instancename uart0 -netport DirectWrite 
ihwconnect -net directRead -instancename uart0 -netport DirectRead 
ihwsetparameter -handle uart0 -name directReadWrite -value 1 -type bool 
ihwaddnetport -instancename directWritePort 
ihwaddnetport -instancename directReadPort 
ihwconnect -netport directWritePort -net directWrite
```
ihwconnect -netport directReadPort -net directRead

New functions used here are:

iadddocumentation -name Description \ -text "This a sub module that includes CPU Memory and UART"

which adds a documentation field to the declaration of this module. (*iadddocumentation* adds to the previously declared/instanced item).

and:

```
ihwaddnetport -instancename directWritePort 
ihwaddnetport -instancename directReadPort 
ihwconnect -netport directWritePort -net directWrite 
ihwconnect -netport directReadPort -net directRead
```
which declares the two netports and connects up the nets to them.

#### *11.2.1Compiling the submodule*

To generate and compile the submodule:

```
> make -C submodule 
# iGen Create OP MODULE module 
# Host Compiling Module obj/Linux32/module.igen.o 
# Host Linking Module object model.so
```
## *11.3 Creating the top module*

The *topmodule/module.op.tcl* script looks like:

ihwnew -name simpleHierarchy

```
# nets will be how sub modules communicate 
ihwaddnet -instancename write0to1 
ihwaddnet -instancename write1to0 
# Create an instance 0 of the submodule 
ihwaddmodule -instancename sub0 -modelfile submodule/model 
ihwconnect -net write0to1 -instancename sub0 -netport directWritePort 
ihwconnect -net write1to0 -instancename sub0 -netport directReadPort 
# Create an instance 1 of the submodule 
ihwaddmodule -instancename sub1 -modelfile submodule/model 
ihwconnect -net write0to1 -instancename sub1 -netport directReadPort 
ihwconnect -net write1to0 -instancename sub1 -netport directWritePort
```
### *11.3.1Instancing a sub module*

The new function used here is *ihwaddmodule*:

```
ihwaddmodule -instancename sub0 -modelfile submodule/model 
ihwconnect -net write0to1 -instancename sub0 -netport directWritePort 
ihwconnect -net write1to0 -instancename sub0 -netport directReadPort
```
which adds a module instance and connects up the module's netports.

Note that the definition of the sub module being instanced is being located/referenced using a direct local path specification using the *-modelfile* argument.

Alternatively the sub module could have been located by the specification of a VLNV directory structure location (see example later below).

#### *11.3.2Compiling the topmodule*

To generate and compile the topmodule:

```
> make -C topmodule 
# iGen Create OP MODULE module 
# Host Compiling Module obj/Linux32/module.igen.o 
# Host Linking Module object model.so
```
# *11.4 Application0 - writing to the UART*

Look at the *application0/application0.c* file. It is similar to the previous application that wrote to the UART.

In the main() is:

```
printf ("[application0] Writing to uart\n\n");
 writeMessFreescaleKinetisUart(UART0_BASE, "Hello UART world\n\n"); 
 writeMessFreescaleKinetisUart(UART0_BASE, "x\n"); // for exit
```
This will use the semihosting of *printf* to write to the simulator console the 'writing' message.

Then there are calls to *writeMessFreescaleKinetisUart* to send messages to the UART. It sends a 'hello' message and then sends 'x' which in our example is used as a message to indicate termination.

The application is compiled with:

```
> make -C application0 
# Compiling application0.c 
# Linking application0.OR1K.elf
```
### *11.5 Application1 - reading from the UART*

Look at the *application1/application1.c* file. It is similar to the previous application that wrote to the UART.

After UART initialization, it sits in a loop getting characters. When it gets a character it prints it to the simulator console with the semihosted printf. If it gets an 'x' it terminates the application (and thus the simulation).

char uart\_getchar () {

```
volatile unsigned char *ab_S1 = UART0_BASE + 0x4;
    volatile unsigned char *ab_D = UART0_BASE + 0x7;
     #define UART_S1_RDRF_MASK 0x20 
    while (!(*ab_S1 \& \text{UART_S1\_RDRF\_MASK})) {
 } 
     /* Return the 8-bit data from the receiver */ 
    return *ab_D; 
} 
int main(int argc, char **argv) { 
     initFreeScaleKinetisUart(UART0_BASE); 
   printf ("[application1] Reading from \arct\n\ln^n;
    char c; 
   while (c = uart_getchar ()) \{if (c == 'x') {
            printf ("[application1] Read termination char(x) from uart\n\n");
        break;
 } 
     printf ("%c", c); 
     } 
    return 0; 
}
```
The application is compiled with:

```
> make -C application1 
# Compiling application1.c 
# Linking application1.OR1K.elf
```
# *11.6 Running the hierarchical platform simulation*

Assuming the applications and modules have all been compiled the simulation can be run using the harness.exe program:

```
> pwd 
simpleHierarchy 
> harness.exe \ 
        --modulefile topmodule/model.so \ 
       --program simpleHierarchy/sub0/cpu1=application0/application0.OR1K.elf \
        --program simpleHierarchy/sub1/cpu1=application1/application1.OR1K.elf 
OVPsim started: Tue Oct 17 11:21:11 2015 
[application1] Initializing KinetisUART 
[application1] Reading from uart 
[application0] Initializing KinetisUART 
[application0] Writing to uart 
Hello UART world 
[application1] Read termination char(x) from uart 
OVPsim finished: Tue Oct 17 11:21:11 2015
```
During the simulation we can see that application1 initializes the UART in its sub module, and then waits for input from the UART. Then application0 initializes its UART and then writes to the UART. We then get the message sent character by character and written to the simulator console as the 'Hello UART world". When application1 reads the termination character the simulation finishes.

Note that we have created the script *example.sh* for your convenience.

If we use the --verbose argument we see that the two processors have executed a similar number of instructions:

```
./example.sh --verbose 
... 
[application1] Initializing KinetisUART 
[application1] Reading from uart 
[application0] Initializing KinetisUART 
[application0] Writing to uart 
Hello UART world 
[application1] Read termination char(x) from uart
... 
Info CPU 'simpleHierarchy/sub1/cpu1' STATISTICS 
Info Type : or1k (generic) 
Info Nominal MIPS : 100 
Info Final program counter : 0x19d8 
Info Simulated instructions: 716,027 
... 
Info CPU 'simpleHierarchy/sub0/cpu1' STATISTICS 
Info Type : or1k (generic) 
Info Nominal MIPS : 100 
Info Final program counter : 0x199c 
Info Simulated instructions: 714,388 
... 
Info TOTAL 
Info Simulated instructions: 1,430,415 
...
```
Don't forget you can use other commands, for example:

--showbuses --showdomains

# **12 Hierarchy and Connectivity in Modules**

When modules are instanced they may need to communicate by writing to shared resources, for example memory, within other modules. This is achieved by connecting the busses through ports on modules. This example uses three modules connected by busses to allow access to a shared memory and also to a 'mailbox' memory within the processor sub-system. The diagram below shows the system connectivity.

This example can be found at:

IMPERAS\_HOME/Examples/PlatformConstruction/moduleHeirarchyAndConnectivity

Take a copy:

> cp -r \$IMPERAS\_HOME/Examples/PlatformConstruction/moduleHeirarchyAndConnectivity . > cd moduleHeirarchyAndConnectivity

### *12.1 The top level*

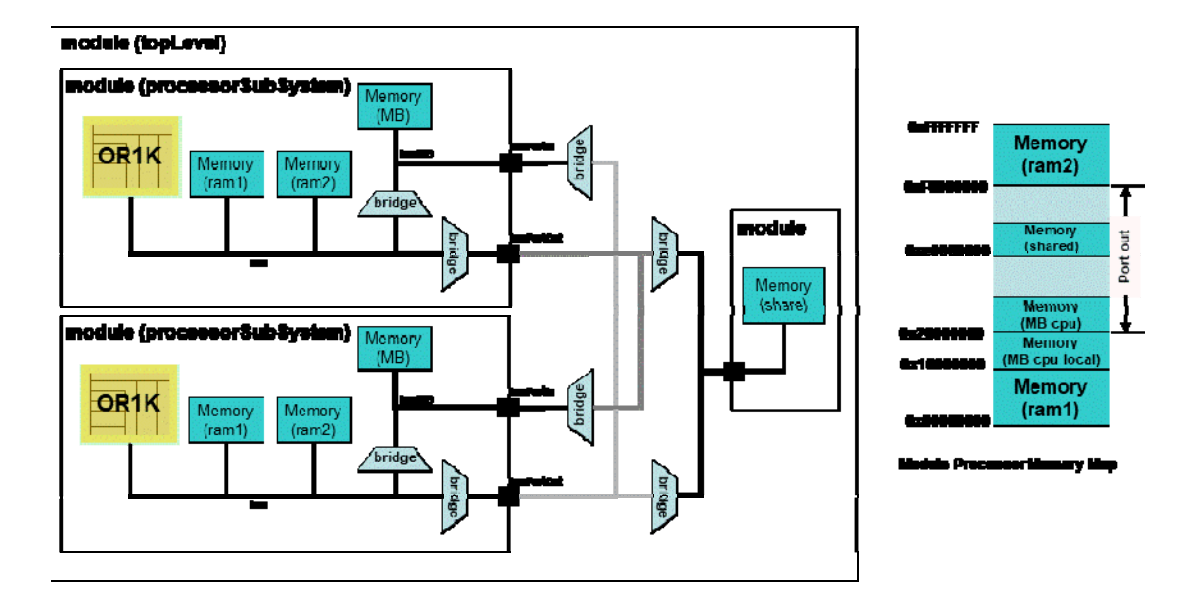

The top level instances the other modules of the design and creates the interconnecting bus. This is defined in *topLevel/module.op.tcl*:

Create the design and instance the sub-modules

ihwnew -name topLevel # instance sub-modules ihwaddmodule -instancename sys0 -modelfile processorSubSystem ihwaddmodule -instancename sys1 -modelfile processorSubSystem ihwaddmodule -instancename shmem -modelfile sharedMemorySubSystem

Connect the sub-system ports to local bus connections

```
# connections 
# Sys0 
ihwaddbus -instancename busSys0In -addresswidth 32 
ihwconnect -instancename sys0 -busport busPortIn -bus busSys0In 
ihwaddbus -instancename busSys0Out -addresswidth 32 
ihwconnect -instancename sys0 -busport busPortOut -bus busSys0Out 
#Sys1 
ihwaddbus -instancename busSys1In -addresswidth 32 
ihwconnect -instancename sys1 -busport busPortIn -bus busSys1In 
ihwaddbus -instancename busSys1Out -addresswidth 32 
ihwconnect -instancename sys1 -busport busPortOut -bus busSys1Out 
# Shared Memory 
ihwaddbus -instancename busSM -addresswidth 32 
ihwconnect -instancename shmem -busport busPort -bus busSM
```
Make the mapped connections between the sub-systems; connect a sub-system bus out address range to the mailbox address range of bus in of the other sub-system. Connect the sub-system bus out address range to the shared memory bus.

```
# connect out port from Sys1 to Sys0 in port for Mailbox 
ihwaddbridge -instancename bridgeSys0MB 
ihwconnect -instancename bridgeSys0MB -busslaveport "sp" -bus busSys1Out 
             -loaddress "0x20000000" -hiaddress "0x20000fff" 
ihwconnect -instancename bridgeSys0MB -busmasterport "mp" -bus busSys0In 
            -loaddress "0x10000000" -hiaddress "0x10000fff"
# connect out port from Sys1 to Shared Memory 
ihwaddbridge -instancename bridgeSys0SM 
ihwconnect -instancename bridgeSys0SM -busslaveport "sp" -bus busSys10ut
             -loaddress "0xe0000000" -hiaddress "0xe0000fff" 
ihwconnect -instancename bridgeSys0SM -busmasterport "mp" -bus busSM 
             -loaddress "0x00000000" -hiaddress "0x00000fff" 
  # connect out port from Sys0 to Sys1 in port for Mailbox 
ihwaddbridge -instancename bridgeSys1MB 
ihwconnect -instancename bridgeSys1MB -busslaveport "sp" -bus busSys0Out 
             -loaddress "0x20000000" -hiaddress "0x20000fff" 
ihwconnect -instancename bridgeSys1MB -busmasterport "mp" -bus busSys1In 
             -loaddress "0x10000000" -hiaddress "0x10000fff" 
# connect out port from Sys0 to Shared Memory 
ihwaddbridge -instancename bridgeSys1SM 
ihwconnect -instancename bridgeSys1SM -busslaveport "sp" -bus busSys0Out
          -loaddress "0xe0000000" -hiaddress "0xe0000fff"
```

```
ihwconnect -instancename bridgeSys1SM -busmasterport "mp" -bus busSM 
             -loaddress "0x00000000" -hiaddress "0x00000fff"
```
The top level brings together two processor sub-systems and a shared memory subsystem

### *12.2 The processor sub system*

This is defined by *processorSubSystem/module.op.tcl* as we have seen in previous examples. Shown below are the bus port connections for the module and connecting these to an intermediate bus.

```
# create and name the module's external bus ports 
ihwaddbusport -instancename busPortIn 
ihwaddbusport -instancename busPortOut 
# busses connecting ports 
ihwaddbus -instancename busPIn -addresswidth "32" 
ihwaddbus -instancename busPOut -addresswidth "32" 
# connect the external mailbox bus ports to the bus 
ihwconnect -busport busPortIn -bus busPIn 
ihwconnect -busport busPortOut -bus busPOut
```
The bus ports are connected using bridges to set the address ranges mapped out of the module

```
# outgoing bridge 
ihwaddbridge -instancename bridgeOutMB 
ihwconnect -instancename bridgeOutMB -bus bus
            -busslaveport "sp" -loaddress "0x20000000" -hiaddress "0xefffffff" 
ihwconnect -instancename bridgeOutMB -bus busPOut \ 
         -busmasterport "mp" -loaddress "0x20000000" -hiaddress "0xefffffff"
```
and also to allow access to only the portions of the module required, here the 'mailbox' memory is accessed from the port via a bridge

```
# incoming connection 
ihwaddbridge -instancename bridgeIn 
ihwconnect -instancename bridgeIn -bus busPIn \ 
            -busslaveport "sp" -loaddress "0x10000000" -hiaddress "0x10000fff" 
ihwconnect -instancename bridgeIn -bus busMB \setminus -busmasterport "mp" -loaddress "0x00000000" -hiaddress "0x00000fff" 
# internal connection 
ihwaddbridge -instancename bridgeLocal 
ihwconnect -instancename bridgeLocal -bus bus
             -busslaveport "sp" -loaddress "0x10000000" -hiaddress "0x10000fff" 
ihwconnect -instancename bridgeLocal -bus busMB \ 
           -busmasterport "mp" -loaddress "0x00000000" -hiaddress "0x00000fff"
```
This creates a processor system with local memory, memory accessible from an external master and a port to access external memory regions.

### *12.3 The memory sub system*

The memory sub-system simply comprises a memory instance connected to the lower address space. This is defined in *sharedMemorySubSystem/module.op.tcl*:

```
ihwnew -name sharedMemorySubSystem 
# add memory 
ihwaddmemory -instancename ram -type ram 
# add bus 
ihwaddbus -instancename bus -addresswidth "32" 
# add connections to bus 
ihwconnect -instancename ram -bus bus \
            -busslaveport "sp" -loaddress "0x00000000" -hiaddress "0x00000fff" 
# create and name the module's external bus port 
ihwaddbusport -instancename busPort 
# connect the external bus ports to the bus 
ihwconnect -busport busPort -bus bus
```
# *12.4 The Test Application*

The same test application runs on both of the processors in the design but modified to indicate, in the top byte, which sub-system generated the last write. The application reads from the local 'mailbox' memory, the 'mailbox' memory in the other processor subsystem and also from the shared memory region. The value read from each memory location is incremented and written back (including the top byte set to the sub-system number plus 1, for example sub-system 0 write 1 in the top byte). This is a trivial example showing the accesses are available to each memory, it is not intended to show a real situation.

## *12.5 Building the Example*

The application is compiled using the following command:

make -C application CROSS=\${CROSS}

The three parts that make up the virtual platform design are compiled using the following commands:

```
# generate and compile the iGen created module 
make -C processorSubSystem 
make -C sharedMemorySubSystem 
make -C topLevel
```
NOTE: The example shows modules in discrete directories, when systems get more complex it is recommended to use a VLNV library. This allows all components to be compiled using a provided library build system.

### *12.6 Running the simulation*

To run the simulation, we use the standard harness.exe program:

```
> # run the module using the harness 
harness.exe --modulefile topLevel/model.${IMPERAS_SHRSUF} \
            --program topLevel/sys0/cpu=application/appSys0.${CROSS}.elf \
            --program topLevel/sys1/cpu=application/appSys1.${CROSS}.elf \
            $*
```
**Note** 

- 1) the harness loads the top level module shared object
- 2) the application program is specified for each processor

When executed you should see the following:

```
Sys1: Application Started 
Sys0: Application Started 
Sys1: Current Values local MB 0 (write Id 0), external MB 0 (write Id 0), 
Shared Memory 0 (write Id 0). Increment all. 
Sys0: Current Values local MB 1 (write Id 2), external MB 1 (write Id 2), 
Shared Memory 1 (write Id 2). Increment all. 
Sys1: Current Values local MB 2 (write Id 1), external MB 2 (write Id 1), 
Shared Memory 2 (write Id 1). Increment all. 
Sys0: Current Values local MB 3 (write Id 2), external MB 3 (write Id 2), 
Shared Memory 3 (write Id 2). Increment all. 
Sys1: Current Values local MB 4 (write Id 1), external MB 4 (write Id 1), 
Shared Memory 4 (write Id 1). Increment all. 
Sys0: Current Values local MB 5 (write Id 2), external MB 5 (write Id 2), 
Shared Memory 5 (write Id 2). Increment all. 
Sys1: Current Values local MB 6 (write Id 1), external MB 6 (write Id 1), 
Shared Memory 6 (write Id 1). Increment all. 
Sys0: Current Values local MB 7 (write Id 2), external MB 7 (write Id 2), 
Shared Memory 7 (write Id 2). Increment all. 
Sys1: Current Values local MB 8 (write Id 1), external MB 8 (write Id 1), 
Shared Memory 8 (write Id 1). Increment all. 
Sys0: Current Values local MB 9 (write Id 2), external MB 9 (write Id 2), 
Shared Memory 9 (write Id 2). Increment all. 
Sys1: Current Values local MB 10 (write Id 1), external MB 10 (write Id 1), 
Shared Memory 10 (write Id 1). Increment all. 
Sys0: Current Values local MB 11 (write Id 2), external MB 11 (write Id 2), 
Shared Memory 11 (write Id 2). Increment all. 
Sys1: Current Values local MB 12 (write Id 1), external MB 12 (write Id 1), 
Shared Memory 12 (write Id 1). Increment all. 
Sys0: Current Values local MB 12 (write Id 1), external MB 12 (write Id 1), 
Shared Memory 12 (write Id 1). Increment all. 
Sys1: Current Values local MB 13 (write Id 1), external MB 13 (write Id 1), 
Shared Memory 13 (write Id 1). Increment all. 
Sys0: Current Values local MB 14 (write Id 2), external MB 14 (write Id 2), 
Shared Memory 14 (write Id 2). Increment all. 
Sys1: Current Values local MB 15 (write Id 1), external MB 15 (write Id 1), 
Shared Memory 15 (write Id 1). Increment all. 
Sys0: Current Values local MB 16 (write Id 2), external MB 16 (write Id 2), 
Shared Memory 16 (write Id 2). Increment all. 
Sys1: Current Values local MB 17 (write Id 1), external MB 17 (write Id 1), 
Shared Memory 17 (write Id 1). Increment all. 
Sys1: Application Finished 
Sys0: Current Values local MB 18 (write Id 2), external MB 18 (write Id 2), 
Shared Memory 18 (write Id 2). Increment all. 
Sys0: Application Finished
```
Provided is the *example* script to create, compile and run this example.

The information for the design can be obtained by using the --*showoverrides* command, which provides all of the overrides that can be applied to the components in the design and also the simulator, but also provides the components hierarchical names.

```
> example.sh --showoverrides
```
A large amount of output will be generated containing lines similar to the following, which include the cpu hierarchical name:

```
... 
--override topLevel/sys0/cpu/defaultsemihost=F (Boolean) (default=F) This 
processor will load its default semihost library, specified in the processor 
model. 
--override topLevel/sys0/cpu/enabletools=F (Boolean) (default=F) Load VAP tools 
... 
--override topLevel/sys1/cpu/defaultsemihost=F (Boolean) (default=F) This 
processor will load its default semihost library, specified in the processor 
model. 
--override topLevel/sys1/cpu/enabletools=F (Boolean) (default=F) Load VAP tools 
for this processor 
...
```
# **13 Passing Parameters down module hierarchy**

We have seen in the example above how module ports can be created at a module boundary and how these can be connected to in the level above. These are modeling the structural connection between the levels. Often it is necessary to pass data down from one level to another, for example to pass an address down or a file name.

This example creates a submodule that contains a UART and then instances two copies of it - and using arguments passes down the address that the UART should be located in the memory map, and also the name of the file that the UART should create to log its output.

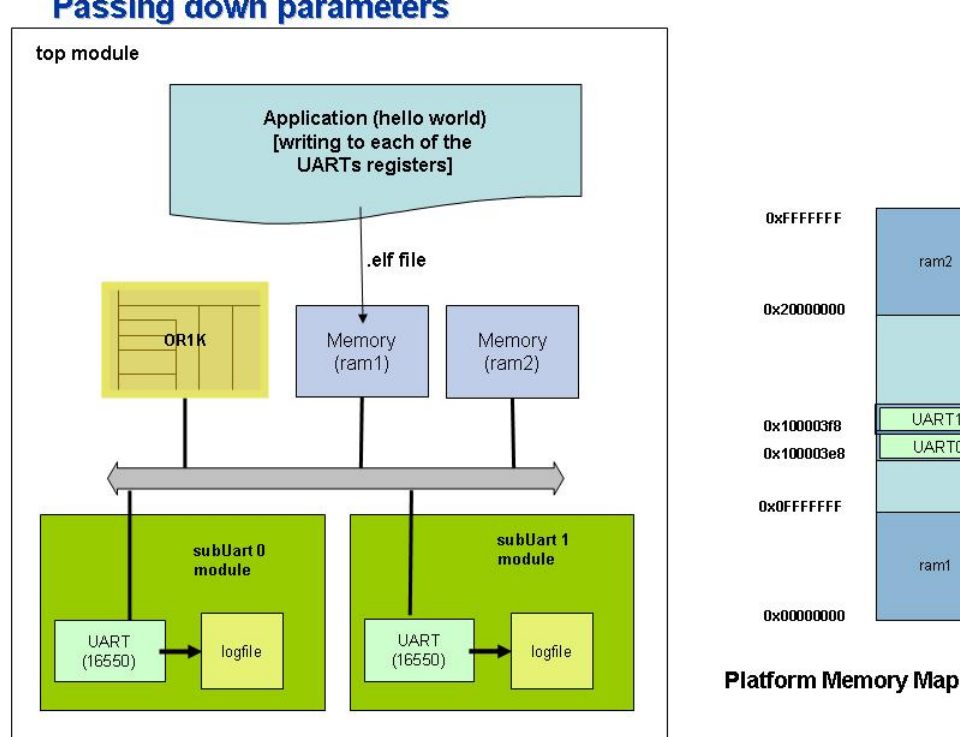

Hierarchy - 2 x sub module instance **Passing down parameters** 

This example can be found at:

IMPERAS\_HOME/Examples/PlatformConstruction/moduleParameters

So take a copy:

> cp -r \$IMPERAS\_HOME/Examples/PlatformConstruction/moduleParameters . > cd moduleParameters

and you will see the following directories: application, topmodule, submodule and the usual example script to compile and run the example.

ram2

UART1

**UARTO** 

ram1

### *13.1 Creating the sub module*

Having a look at the *submodule/module.op.tcl*:

```
ihwnew -name subUart 
ihwaddformalparameter -name baseAddress -type address 
ihwaddformalparameter -name logFileName -type string 
ihwaddbus -instancename mainBus -addresswidth 32 
ihwaddperipheral -instancename uart0 -vendor national.ovpworld.org \setminus -library peripheral -type 16550 -version 1.0 
ihwconnect -bus mainBus -instancename uart0 \ 
       -busslaveport bport1 -loaddress baseAddress -hiaddress {baseAddress+7} 
ihwsetparameter -handle uart0 -name outfile -expression logFileName –type string 
ihwaddbusport -instancename mainBusPort 
ihwconnect -busport mainBusPort -bus mainBus
```
We create a module called *subUart* that has two formal arguments:

```
ihwaddformalparameter -name baseAddress -type address 
ihwaddformalparameter -name logFileName -type string
```
with their types being specified.

When we connect the bus to the UART instance we provide an expression for the hiaddress:

```
ihwconnect -bus mainBus -instancename uart0 \ 
       -busslaveport bport1 -loaddress baseAddress -hiaddress {baseAddress+7}
```
That uses *baseAddress*, one of the two formal arguments.

We also set the parameter *outfile* for the UART instance and the value of it is not defined at this declaration time, but will be defined before simulation starts by being passed down from above through this module's formal argument *logFileName* by being set by the level above that instances this module:

ihwsetparameter -handle uart0 -name outfile -expression logFileName –type string

Thus parameters for a module can be defined that are passed down from above and they can be used in this level as part of expressions.

Also note, the UART is a different one than the previous examples, this one being a national.ovpworld.org 16550.

We then compile the module with make as normal:

```
> make -C submodule
```
## *13.2 Creating the top module*

Having a look at the *topmodule/module.op.tcl*:

```
ihwnew -name topmodule 
ihwaddbus -instancename mainBus -addresswidth 32 
ihwaddprocessor -instancename cpu1 -vendor ovpworld.org \ 
        -library processor -type or1k -version 1.0 \ 
        -semihostname or1kNewlib -variant generic 
ihwconnect -bus mainBus -instancename cpu1 -busmasterport INSTRUCTION 
ihwconnect -bus mainBus -instancename cpu1 -busmasterport DATA 
ihwaddmemory -instancename ram1 -type ram 
ihwconnect -bus mainBus -instancename ram1 \ 
        -busslaveport sp1 -loaddress 0x0 -hiaddress 0x0fffffff 
ihwaddmemory -instancename ram2 -type ram 
ihwconnect -bus mainBus -instancename ram2 \ 
        -busslaveport sp1 -loaddress 0x20000000 -hiaddress 0xffffffff 
# Create instance 0 of the submodule 
ihwaddmodule -instancename subUart0 -modelfile submodule/model 
ihwconnect -instancename subUart0 -busport mainBusPort -bus mainBus 
ihwsetparameter -handle subUart0 -name baseAddress -value 0x100003e8 –type uns32 
ihwsetparameter -handle subUart0 -name logFileName -value uartTTY0.log –type string 
# Create instance 1 of the submodule 
ihwaddmodule -instancename subUart1 -modelfile submodule/model 
ihwconnect -instancename subUart1 -busport mainBusPort -bus mainBus
ihwsetparameter -handle subUart1 -name baseAddress -value 0x100003f8 –type uns32 
ihwsetparameter -handle subUart1 -name logFileName -value uartTTY1.log –type string
```
We see this is similar to previous examples, though this time in the module instances we set the parameters to pass down specific values for the sub module parameters.

```
ihwsetparameter -handle subUart0 -name baseAddress -value 0x100003e8 –type uns32 
ihwsetparameter -handle subUart0 -name logFileName -value uartTTY0.log –type string
```
And we set different addresses and different names for each of the two sub module instances.

We create and compile the model with:

> make -C topmodule

## *13.3 The application*

The application is simpler than the previous UART examples as it uses a UART that has simpler initialization.

If we look at application/application.c

```
#include <stdio.h> 
#include <stdlib.h> 
static void writeMess (unsigned char *uartBase, unsigned const char *myString) 
\{volatile unsigned char *uartTX = uartBase + 0;
       volatile unsigned char *uartLSR = uartBase + 5; 
       unsigned int i; 
      for(i=0; i<strlen(myString);i++){
          while ((*uartLSR & 0x20) == 0) {
           // Wait for Tx Holding Register Empty flag 
 } 
              *uartTX = myString[i]; 
       } 
} 
#define UART0_BASE ((unsigned char *) 0x100003e8) 
#define UART1_BASE ((unsigned char *) 0x100003f8) 
int main(int argc, char **argv) { 
      printf ("Writing to UARTs - see log files\n\n");
       writeMess(UART0_BASE, "Hello UART0 world\n\n"); 
      writeMessage(UART1_BASE, "Hello UART1 world\n'\;); return 0; 
}
```
We see that we write two messages - one to each of the UART base addresses.

Again it is compiled as before:

> make -C application

## *13.4 Running the simulation*

To run the simulation, we again use the provided harness.exe program:

```
> harness.exe \ 
        --modulefile topmodule/model.so \ 
        --program application/application.OR1K.elf
```
and get the following:

```
OVPsim started: Thu Nov 26 14:15:11 2015 
Writing to UARTs - see log files 
OVPsim finished: Thu Nov 26 14:15:11 2015
```
And if we look at the two log files written by the two UARTS, we get:

> cat uartTTY0.log Hello UART0 world > cat uartTTY1.log

#### Hello UART1 world

We have also provided the *example* script to create, compile and run this example.

Also don't forget that you can add commands to get more information from the simulator, for example:

```
> ./example.sh --modeldiags 0x3 
... 
Info (16550_BRS) harness/topmodule/subUart0/uart0: baud rate=1152000 parity=N data 
bits=5 total bits=7 character delay=6usec 
Info (16550_BRS) harness/topmodule/subUart1/uart0: baud rate=1152000 parity=N data 
bits=5 total bits=7 character delay=6usec 
Writing to UARTs - see log files 
Info (16550_UWR) topmodule/subUart0/uart0: Write to Data register: data=0x48 ('H') 
Info (16550_UWR) topmodule/subUart0/uart0: Write to Data register: data=0x65 ('e') 
Info (16550_UWR) topmodule/subUart0/uart0: Write to Data register: data=0x6c ('l') 
Info (16550_UWR) topmodule/subUart0/uart0: Write to Data register: data=0x6c ('l') 
Info (16550_UWR) topmodule/subUart0/uart0: Write to Data register: data=0x6f ('o') 
Info (16550_UWR) topmodule/subUart0/uart0: Write to Data register: data=0x20 (' ') 
Info (16550_UWR) topmodule/subUart0/uart0: Write to Data register: data=0x55 ('U') 
Info (16550_UWR) topmodule/subUart0/uart0: Write to Data register: data=0x41 ('A') 
Info (16550_UWR) topmodule/subUart0/uart0: Write to Data register: data=0x52 ('R') 
Info (16550_UWR) topmodule/subUart0/uart0: Write to Data register: data=0x54 ('T') 
Info (16550_UWR) topmodule/subUart0/uart0: Write to Data register: data=0x30 ('0') 
Info (16550_UWR) topmodule/subUart0/uart0: Write to Data register: data=0x20 (' ') 
Info (16550_UWR) topmodule/subUart0/uart0: Write to Data register: data=0x77 ('w') 
Info (16550_UWR) topmodule/subUart0/uart0: Write to Data register: data=0x6f ('o') 
Info (16550_UWR) topmodule/subUart0/uart0: Write to Data register: data=0x72 ('r') 
Info (16550_UWR) topmodule/subUart0/uart0: Write to Data register: data=0x6c ('l') 
Info (16550_UWR) topmodule/subUart0/uart0: Write to Data register: data=0x64 ('d') 
Info (16550_UWR) topmodule/subUart0/uart0: Write to Data register: data=0x0a (' ') 
Info (16550_UWR) topmodule/subUart0/uart0: Write to Data register: data=0x0a (' ') 
Info (16550_UWR) topmodule/subUart1/uart0: Write to Data register: data=0x48 ('H') 
Info (16550_UWR) topmodule/subUart1/uart0: Write to Data register: data=0x65 ('e') 
Info (16550_UWR) topmodule/subUart1/uart0: Write to Data register: data=0x6c ('l') 
Info (16550_UWR) topmodule/subUart1/uart0: Write to Data register: data=0x6c ('l') 
Info (16550_UWR) topmodule/subUart1/uart0: Write to Data register: data=0x6f ('o') 
Info (16550_UWR) topmodule/subUart1/uart0: Write to Data register: data=0x20 (' ') 
Info (16550_UWR) topmodule/subUart1/uart0: Write to Data register: data=0x55 ('U') 
Info (16550_UWR) topmodule/subUart1/uart0: Write to Data register: data=0x41 ('A') 
Info (16550_UWR) topmodule/subUart1/uart0: Write to Data register: data=0x52 ('R') 
Info (16550_UWR) topmodule/subUart1/uart0: Write to Data register: data=0x54 ('T') 
Info (16550_UWR) topmodule/subUart1/uart0: Write to Data register: data=0x31 ('1') 
Info (16550_UWR) topmodule/subUart1/uart0: Write to Data register: data=0x20 (' ') 
Info (16550_UWR) topmodule/subUart1/uart0: Write to Data register: data=0x77 ('w') 
Info (16550_UWR) topmodule/subUart1/uart0: Write to Data register: data=0x6f ('o') 
Info (16550_UWR) topmodule/subUart1/uart0: Write to Data register: data=0x72 ('r') 
Info (16550_UWR) topmodule/subUart1/uart0: Write to Data register: data=0x6c ('l') 
Info (16550_UWR) topmodule/subUart1/uart0: Write to Data register: data=0x64 ('d') 
Info (16550_UWR) topmodule/subUart1/uart0: Write to Data register: data=0x0a (' ') 
Info (16550_UWR) topmodule/subUart1/uart0: Write to Data register: data=0x0a (' ') 
...
```
We can see the initialization state of the UART (written out due to the UART checking the value of the modeldiags flag), and then the writes to the peripheral registers.

# **14 Directory structure: VLNV or direct paths**

In all the examples above we have used a very simple directory structure where the modules and application file all live in close proximity and the scripts and module instances just use path names. This is a direct path approach. This is good for quick and simple examples, but becomes hard work for large multi-user shared projects.

There is a different way.

Imperas has adopted the VLNV (Vendor Library Name Version) style of library structure as developed by the Spirit Consortium (now part of Accellera) and used with its IP-XACT XML libraries.

Imperas provides all its processor, peripheral, modules, platforms, and intercept libraries in a VLNV library structure. It also provides a complete suite of Makefiles that make use of this VLNV structure and can build the complete library automatically.

If you do not use a VLNV directory structure, then you will need to manage and maintain the building of your components, designs etc yourself.

If you use a VLNV library structure then you can make use of all the automation that we provide to manage your library.

One of the main differences when using an Imperas VLNV approach is that the VLNV structure uses two parallel directory trees - one for source, and one for the derived/created binary files.

For details of the Imperas / OVP VLNV library structure and its management, please see Imperas Installation and Getting Started document, Appendix G.

# *14.1 A hierarchical design using a VLNV directory structure*

For this example we have taken the previous simpleHierarchy (which has two sub modules, each with a processor, and two applications) and moved locations around to make use of a VLNV structure.

```
> cp -r $IMPERAS_HOME/Examples/PlatformConstruction/simpleHierarchyVLNV . 
> cd simpleHierarchyVLNV 
> ls 
application0 application1 source
```
Previously, we had the modules at this level. Now, we have moved the design down into a VLNV structure. Typically it is the design modules and components that go into the VLNV. Normally the applications and run scripts are kept outside but make use of VLNV based components.

We keep the source in a directory - we have called this '*./source'*.

The application directories are as before.

# *14.2 The directory structure*

The modules are now below the source directory in the 'vendor' directory *ovpworld.org*:

```
source/ovpworld.org/module/simpleHierarchy_top/1.0/module/Makefile 
source/ovpworld.org/module/simpleHierarchy_top/1.0/module/module.op.tcl 
source/ovpworld.org/module/simpleHierarchy_sub/1.0/module/Makefile 
source/ovpworld.org/module/simpleHierarchy_sub/1.0/module/module.op.tcl
```
Where we have the path made up to reflect the VLNV:

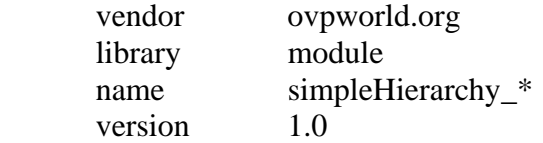

You can work locally with this structure, and then when ready, you can copy it into a central library structure for your project. We work locally and then copy it into the *\$IMPERAS\_HOME/ImperasLib/source* VLNV library.

Note we have given the 'name' as top and sub, but also included the name of the project/design too - as many different projects/designs might be modules under this vendor. An alternative would be to have a different vendor for each project, e.g.:

```
 source/simpleHierarchy.ovpworld.org/module/top/1.0 
 source/simpleHierarchy.ovpworld.org/module/sub/1.0
```
etc.

We have to make a few changes to switch from the previous use of direct path locations to using the VLNV.

# *14.3 Changing the controlling scripts*

The *example.sh* has to change to compile the modules in the new location:

```
... 
VLNVROOT=$(pwd)/vlnvroot 
VLNVSRC=$(pwd)/source 
mkdir -p ${VLNVROOT} 
make -C ${VLNVSRC} VLNVSRC=${VLNVSRC} VLNVROOT=${VLNVROOT} \ 
        -f ${IMPERAS_HOME}/ImperasLib/buildutils/Makefile.library VERBOSE=0 
...
```
We define two shell variables to be the source (VLNVSRC) and binary (VLNVROOT) trees, and create the binary directory (VLNVROOT) if it does not exist ( $\text{mkdir} -p \text{ s}$ {VLNVROOT}).

With the variables set, we can then just call compile our library by using provided make system. Use VERBOSE=1 to see the details of what is taking place.

We then use the *harness.exe* and it needs to use the *--modulevendor*, *--modulelibrary* etc. commands (as opposed to locating the *model.so* file directly with *--modulefile*:

```
harness.exe \ 
    --vlnvroot ${VLNVROOT} \ 
    --modulevendor ovpworld.org --modulelibrary module \
    --modulename simpleHierarchy_top --moduleversion 1.0 \
   --program simpleHierarchy_top/sub0/cpu1=application0/application0.OR1K.elf \
   --program simpleHierarchy_top/sub1/cpu1=application1/application1.OR1K.elf \
```
Note the use of the *--vlnvroot*  $\{Y|V\}$  command to add this location/name to the list of VLNV paths to look in to find the binary components.

# *14.4 The module instances*

The top module also needs to be edited to make use of the VLNV structure. Previously, in module.op.tcl, the sub module was instanced with the iGen command:

ihwaddmodule -instancename sub0 -modelfile submodule/model

Now, using VLNV it is instanced with:

```
ihwaddmodule -instancename sub0 \ 
       -vendor ovpworld.org -library module \ 
       -version 1.0 -type simpleHierarchy_sub
```
telling the simulator where to look for the module.

# **15 Loading programs into the design**

To simulate application software, it must be loaded into platform. Instructions for loading the software can be given to the Imperas Simulator at run-time (recommended) using the command line argument *--program* or can be embedded in the platform. If the loading instructions are to be embedded in the platform, it may be loaded as part of the processor instantiation by adding *--imagefile* argument to *ihwaddprocessor* or separately using the *ihwaddimagefile* command.

By defining the program load as part of the platform definition, the program is always loaded. For example, this could be a boot loader that is used to initialize the system and then a further program is loaded to be executed.

The following shows the program *application.OR1K.elf* being loaded onto the processor.

The first two examples show the loading of a fixed executable defined in the module instantiation and so always part of the hardware definition.

This may be done on two ways, as part of the processor instantiation:

ihwaddprocessor -instancename cpu1 -imagefile application/application.OR1K.elf

or as a separate command adding the executable to the created processor instance handle, *cpu1*:

ihwaddimagefile –handle cpu1 –filename application/application.OR1K.elf

This final example show the program loaded using the command line. This keeps the hardware definition and program load separate

```
harness exe \
        --modulefile topmodule/model.so \ 
        --program application/application.OR1K.elf
```
# **16 Loading symbols into the simulator**

Imperas simulators require symbolic information for application programs to enable debug, context-sensitive trace and some forms of semihosting.

Normally, symbols can be read directly from program files as they are loaded. However, sometimes it is necessary to load a program's symbols separately from the program itself. This may be the case when the program has either been loaded from an elf file without symbolic information or in a form that does not contain symbolic information, or by some other means unknown to the simulator, for example using a peripheral to initialize memory.

Use *ihwaddsymbolfile* to do this (see the Imperas Simulation Guide for details) as part of the hardware creation or on the command line use *–symbolfile <elf file name>*.

The first example shows the loading of an elf file containing symbolic information onto a processor instance in the module definition, so it is always part of the hardware definition, whatever the program that is being executed. If addresses in the symbolfile do not match those in the program, then simulator features such as semihosting and symbolic disassembly will not work.

ihwaddsymbolfile –handle cpu1 –filename application/application.OR1K.elf

The following example shows the symbol file loaded using the command line. This keeps the hardware definition and symbolfile loading separate.

```
harness.exe \ 
        --modulefile topmodule/model.so \ 
        --symbolfile application/application.OR1K.elf
```
The above assumes that the program is loaded separately i.e. it must be present in the hardware to be executed. Using *--program* to load an elf file will also automatically load the symbols from the elf file, if present.

In the example above the symbolfile will be associated with all the processors in the hardware definition. To target the symbolfile at one particular processor use

--symbolfile **simpleHierarchy\_top/sub0/cpu1=**application/application.OR1K.elf

The full hierarchical pathname of the processor should be specified. The *--showoverrides* option can be useful to determine the exact hierarchical names of all the components in a design.

# **17 Setting Model Parameters**

The **user-defined parameter** mechanism allows the platform to configure the functionality of a model. A named parameter applied to a module or model instance can be read by the model to change its behavior.

To set a parameter, iGen requires a *handle* which is a valid the instance name, a *name* which must correspond to a formal parameter on the model, a *type* which must match the type on the model and a *value* which must be consistent with the type. Refer to the model's documentation to find the parameters accepted by the model and use *ihwsetparameter* to set the value of a parameter on an instance.

Examples might be:

```
#an integer parameter 
ihwsetparameter -handle cpu1 -name hiddenTLBentries -value 1 –type Uns32 
#a string parameter 
ihwsetparameter -handle cpu1 -name title -value 6800 –type string
```
This can also be performed on the command line using overrides, for example

```
harness.exe \ 
        --modulefile topmodule/model.so \ 
        --override myDesign/cpu1/title=6800
```
The simulator argument *--showoverrides* can be used to show what parameters can be modified.

# **18 Advanced Information & Usage of iGen**

iGen takes a script making calls to the tcl iGen API and creates C files that make calls to the OP API.

The OP API is one of the public Open Virtual Platforms (OVP) APIs and is implemented in the Imperas / OVP simulators. The OP API has functions for creating the structure of test benches, platforms, modules and components - and it also has a very rich API for controlling the simulations.

This chapter provides an introduction to the C used to create modules and how the simulators use the different parts of modules. It describes the C output created by iGen.

# *18.1 Overview of detailed platform construction*

### *18.1.1Harnesses and Modules*

A *module* is a model that creates and connects instances of processors, peripherals, RAMs, ROMs, caches (implemented using an MMC component), and other modules. It is linked with the libRuntimeLoader library to produce a *shared object*.

The entry point to a module is the symbol *modelAttrs* which refers to a predefined table of functions and constants in the shared object.

A *harness / test bench* is a special type of module that creates the top level of the system. It is linked with the libRuntimeLoader library to produce an *executable*.

The entry point to an executable top level module is the function *main.* 

A module template produced by iGen only has the *modelAttrs*.

A *harness / test bench* can have both entry points; *main* and *modelAttrs*, and this too can be generated by iGen but this is a special case.

The standard Makefiles supplied by Imperas for module creation produce a shared object.

If you are creating a *harness / test bench* you will need to create an executable.

## *18.1.2 The contents of a module*

A module is going to be used as a level of hierarchy or as a leaf at the bottom of the hierarchy, and it must contain the *modelAttrs* table which has

- a code to identify the shared object as a module (and not a processor, for instance)
- the version of the API
- a default name of the module
- pointers to functions in the module
- classification and status of the module to be interrogated by other tools.

The *modelAttrs* table is an instance of the *optModuleAttr* type defined in *ImpPublic/include/host/op/op.h* 

A module defines some or all of the following functions:

#### **18.1.2.1 Interface Iterators**

Functions to return in sequence each interface object( bus, net, packetnet, FIFO).

#### **18.1.2.2 Parameter Iterator**

A function to return in sequence each parameter accepted by the module.

#### **18.1.2.3 Constructor**

(This function must be provided) A function to construct the contents of the module including creation of component instances, buses, nets etc. and connection to components.

#### **18.1.2.4 Initialization (pre-simulation)**

Called after all constructors in the design have been called and before simulation begins for the first time.

#### **18.1.2.5 Simulation**

Called each time simulation starts or restarts.

#### **18.1.2.6 Reporting (post-simulation)**

Called when simulation has finished, but before any destructors are called.

#### **18.1.2.7 Destructor**

Called when the simulation terminates to allow models to close files, free memory etc.

### *18.1.3 The Contents of a Harness or Test Bench*

The entry point of the top level is (like any C program) is a function called *main*.

#### **18.1.3.1 Command Line parser**

The *main* function will usually include a command line parser to read the user's options for this simulation. The OP standard command line parser gives a consistent method of parsing standard data types, while also allowing the user to specify any of the rich set of standard options accepted by the simulator. Please refer to the OVP Control File User Guide.

#### **18.1.3.2 The root Module**

The *main* function must create a root module (using *opRootModuleNew*). This root module could then either:

• contain all the components in the system (this is how a legacy ICM platform is constructed as it has no hierarchy).

- create an instance of the top level of the design and supply any test–bench functionality required to run the design. In fact it could create instances of several designs and run then independently to perform *step and compare* testing.
- Reference the *modelAttrs* of this module to make this the top level of the design. Thus, if the compiled executable is used, main is called and this becomes the top level, or if the shared object is loaded, this becomes part of a larger system simulation.

### *18.1.4Module Parameterization*

To increase the flexibility and reusability of a module, it can accept parameters which may be set by the module that creates the instance of this module (its parent) and whose values can be obtained by code in the module, to influence its behavior. Parameter values can be passed to its components (including sub-modules) or can influence the execution of its code. Parameter types include Boolean, Integer, Floating point and String.

#### **18.1.4.1 The module interface**

A module connects to its model instances using the following interface abstractions. Interface objects can be connected to components within the module or, via module ports, to model instances in other modules.

#### **18.1.4.2 Bus**

A bus is a high level model of a microprocessor bus system. It represents a distinct physical address space. It allows *bus masters* such as processors or DMA engines to read or write to *bus slaves* such are memories or memory-mapped registers. A bus cannot model contention, has no facility to model the time taken for each access, and consequently has no means to model burst modes, bus locking or priority schemes.

#### **18.1.4.3 Net**

A net is used to model a wire carrying a digital value, usually zero or one. In fact a net carries a 32-bit value so can carry more information but is usually used to model resets, interrupts, and mode controls. A net can have multiple drivers and receivers but does not model contention – the current value is that set by the most recent driver. All receivers are notified of a new value by a callback function in the model.

#### **18.1.4.4 Packetnet**

A packetnet is used to model packet-based protocols such as RS232, USB, Ethernet or GSM. A packetnet can have multiple drivers and receivers but does not model contention. A packet sent by a model is received instantaneously (time does not advance during its propagation) by all connected models in the order they were connected. Receiving models can modify the packet which can be examined by the sending model at the end of the transaction.

#### **18.1.4.5 FIFO**

A FIFO is a unidirectional point to point connection between two processor models. Words of a specified width (in bits) are pushed into one end of a FIFO and popped out of the other. The depth of a FIFO and the behaviour when pushing or popping would block

the FIFO is determined by the models connected and not by the platform. Primitives allow blocking or non-blocking push and pop operations.

### *18.1.5Efficiency*

Modules can be assembled with arbitrary depth of hierarchy, allowing the simulation of complex systems. However, the depth of hierarchy has no effect on simulation efficiency; module ports are removed before simulation.

# *18.2 Order of Platform construction*

This section summarizes the operation of a hierarchical platform.

- ¾ Host computer calls the program entry point : *main* 
	- o start *opSessionInit*
	- o construct the command line parser *opCmdParserNew, opCmdParserAdd*
	- o parse the command line *opCmdParseArgs*
	- o create instance of root module *opRootModuleNew*
		- call the constructor *moduleConstruct* 
			- create instance of the design *opModuleNew* 
				- o call parameter iterator
				- o call interface iterators
				- o call module constructor *moduleConstruct*
					- create model instances *opProcessorNew*
					- create module instances *opModuleNew*
	- o run the simulator call *opRootModuleSimulate* (maybe more than once)
		- call pre-simulate functions in all modules (first time only)
		- call simulate functions in all modules (every time *opRootModuleSimulate* is called)
		- $\blacksquare$  run the simulator
	- o finish call *opSessionTerminate*
		- call post-simulation functions for all modules
		- call destructors

Higher-level modules are constructed before lower modules.

Leaf components (processors, memories etc) can be created at any level.

A module can instance itself (so long as there is code in the constructor to prevent infinite recursion).

The simulator can determine the interface to a module without constructing it.

# *18.3 Editing the C of a module*

The topic of editing the C of a module is covered fully in the Advanced Simulation Control of Platforms and Modules User Guide.

# *18.4 Writing out a testbench / harness*

The main difference between a harness / testbench and a normal module is that the harness / testbench has the inclusion of a main function and often a command line parser and it is compiled and linked and used as an executable.

iGen can be used to create this harness / test bench with the *main* function contained within it. To do this, add *ihwaddclp* to the iGen script.

There is the restriction that if you are adding the *ihwaddclp* to your script, then you can not instance anything but modules in that harness / test bench.

If you require a more complex test harness, where you need to have more than just module instances in it, or where you need to control the simulator, and maybe single step it, or add monitors or other test related capabilities, then it will need to be written in C using the OP API so please refer to the Simulation Control of Platforms and Modules User Guide.

# **19 iGen Module related Error Messages**

During usage of iGen when creating modules, you might get some of the following error message and the creation of the model will fail.

#### **Error (CN\_TLM) Module with command line parser should only instance modules**

You have an iGen script that is creating a module that is instancing components other than modules and it include a call to add a Command Line Parser with *ihwaddclp*. Only the highest level of a platform can include the CLP and it must only instance modules. The solution is to add a higher top level module and only instance that in your testbench/harness that has the CLP. See the advanced section of this manual for more information.

#### **Error (MDL\_IFNF) Image file 'platform/sub/model' not found**

When trying to load the models, the simulator has not managed to find the model.so/.dll model object specified. It is normally because you have specified it wrong in the *--modulefile* argument to harness.exe or in the *ihwaddmodule* in an iGen module creating script. (Note if the model name in the error message has a .so or .dll on the end then it is probably from your harness.exe call!)

#### **Warning (CM\_MF) flag 'modulefile' specified more than once (last value accepted).**

Normally from the call to harness.exe where you are telling it to load a module, but you have specified more than one - currently the harness.exe program can only take one modulefile as an argument - normally you only have one (your top module), and you do not need to specify the sub modules, as the top module should be instancing them. If you do need to have two top modules, then either create another level of hierarchy, or write your own C test harness.

#### **Error (OP\_PNF) Parameter 'top/sub/logFileName' has no formal parameter defined in the model.**

You have instanced a module and are trying to pass in a formal parameter using -ihwsetparameter, but the sub module has no been defined as requiring an argument check the spelling.

# **20 (Deprecated) Creating ICM platforms with iGen**

The *iGen* command line argument *--writec* causes *iGen* to write a C program. The program can be modified by hand if required, compiled with the host's C compiler, linked with the simulator run-time library and run as a stand-alone program.

```
shell> igen.exe \setminus--batch platform.icm.tcl \setminus # the tcl input file
    --writec platform.c \ 
   --icm
```
*iGen* will produce several output files with names taken from the argument to --writec.

Note that use of the ICM API has been deprecated in favor of the OP API.

The iGen flag *–op* makes iGen create a platform using the OP API.

The iGen flag *-icm* make iGen create a platform using the ICM API instead of OP.

The default for iGen is to assume an -op flag being set.

*The rest of this chapter describes the use of iGen when a C platform using ICM is being created. The output files written when writing OP platforms/modules are different.* 

### *20.1 Generated files*

If *–writec platform.c* is specified, the following files are generated:

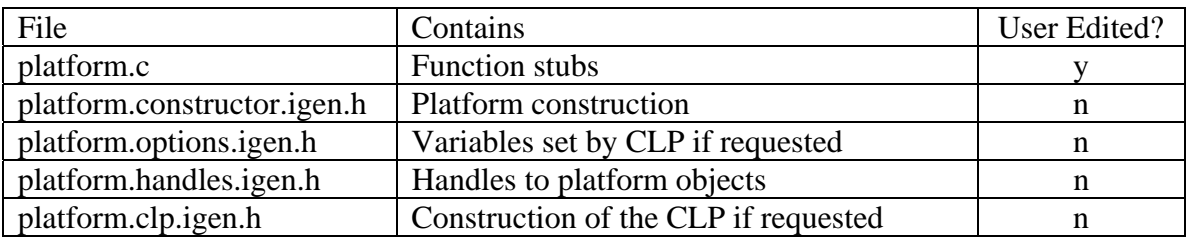

## *20.1.1User file : platform.c*

The user file contains:

- $\bullet$  main()
- user functions to be filled in if required.
- #include of the other files

Note that since it is expected that this file will be edited, igen will not overwrite this file if it exists. Use the –overwrite command line option to force overwriting.

### *20.1.2Constructor file: platform.constructor.igen.h*

The constructor file will generally not require modification. It includes the following features derived from the TCL script:

- Initialization
- Platform name
- Common simulation attributes
- Component instances
- Interconnect
- Loading of extension libraries
- Loading of application code

### *20.1.3Options file: platform.options.igen.h*

The options file defines variables which will be set by the command line parser (if requested).

## *20.1.4Handles file: platform.handles.igen.h*

The handles file defines handles for instances of processors, peripherals, nets, buses etc. Access to handles is required by test-harness code which could be written in the user file.

### *20.1.5Command line parser file: platform.clp.igen.h*

The CLP file constructs the command line parser (if requested) and configures it by adding command line parser arguments (CLPAs).

# *20.2 Repeated use of iGen*

The user file will not be overwritten if it already exists, unless –overwrite is specified on the *iGen* command line. The other files will be overwritten without warning.

## *20.3 Adding a copyright header*

To add your own copyright header to each C file, use either the igen command line option -userheader <path to your copyright text> or add the flag –userheader <path to your copyright text> to the ihwnew iGen command.

# *20.4 Checking the Platform*

A C platform can be created without referring to the models that is uses, but if the models are available, igen can load the models and check them against the platform during creation. Use –checkmodels to do this.

shell> igen.exe \

```
--batch platform.tcl \<br>--writec platform.c \<br>--icm
                       platform.c
  --icm
   --checkmodels
```
##